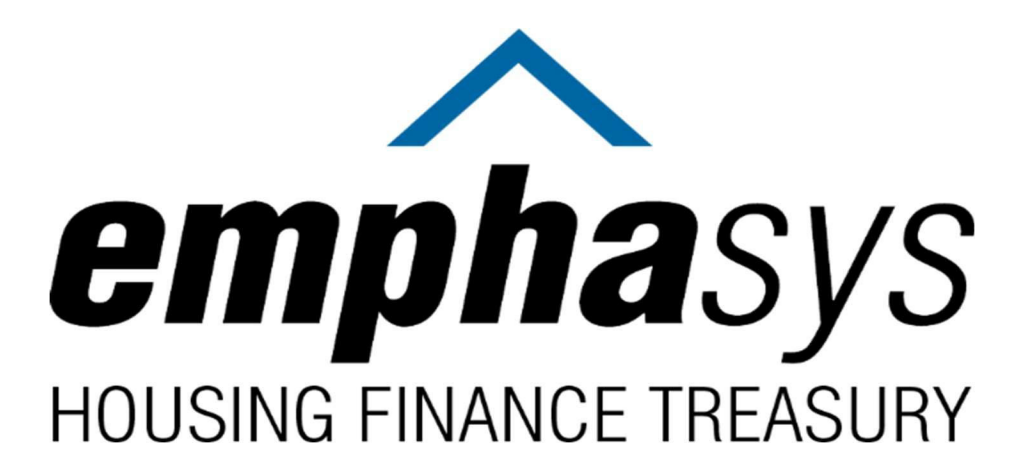

# **CERTIFICATION PORTAL**

HOW‐TO GUIDE

 **January 2023**

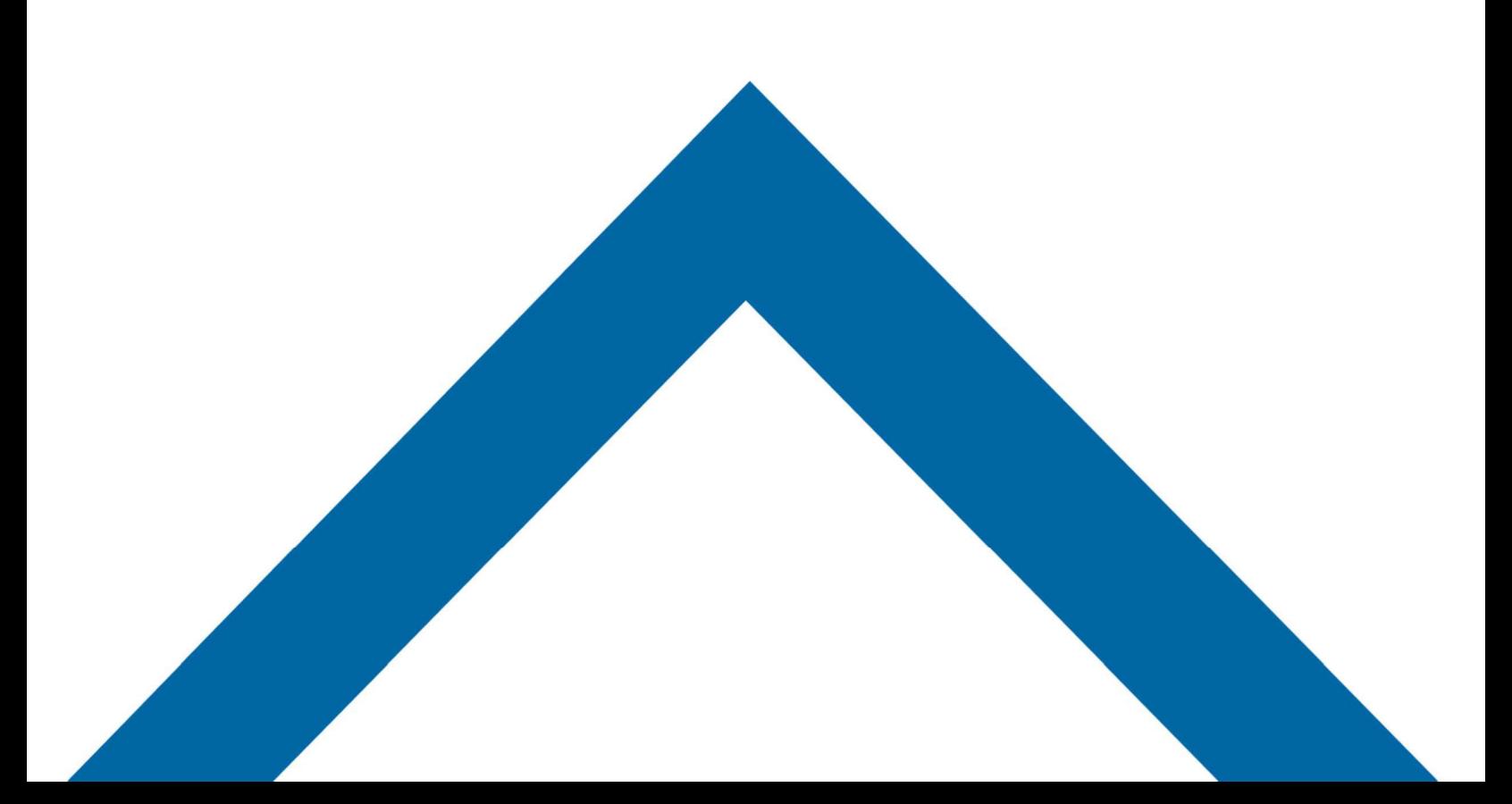

## **Table of Contents**

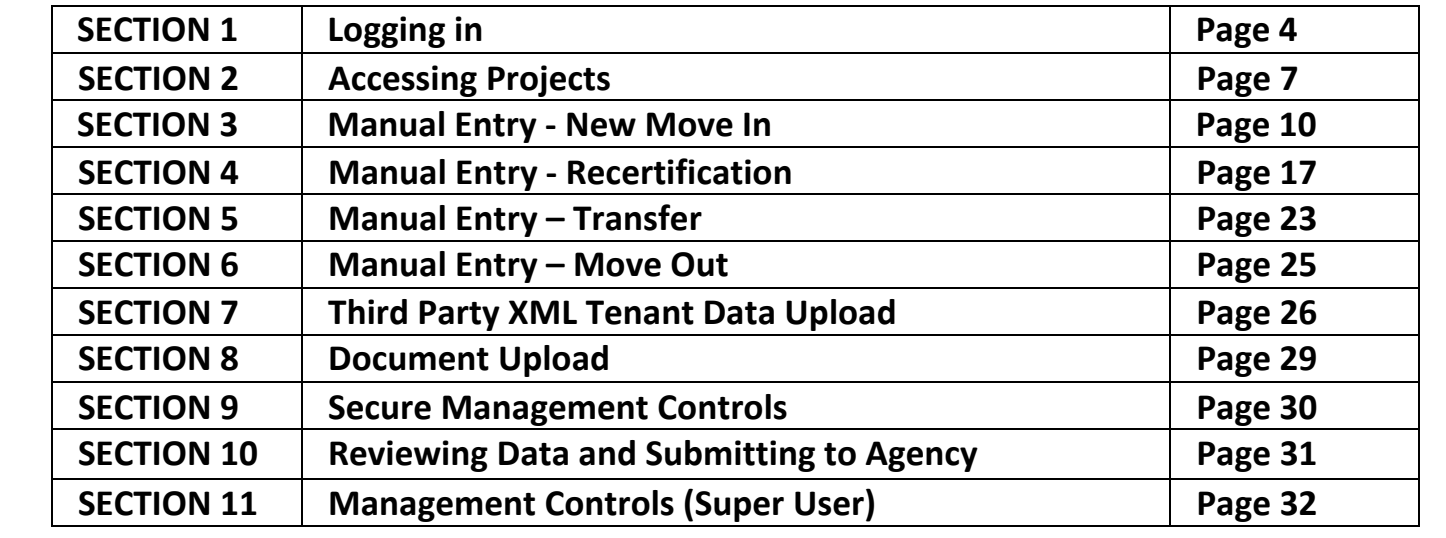

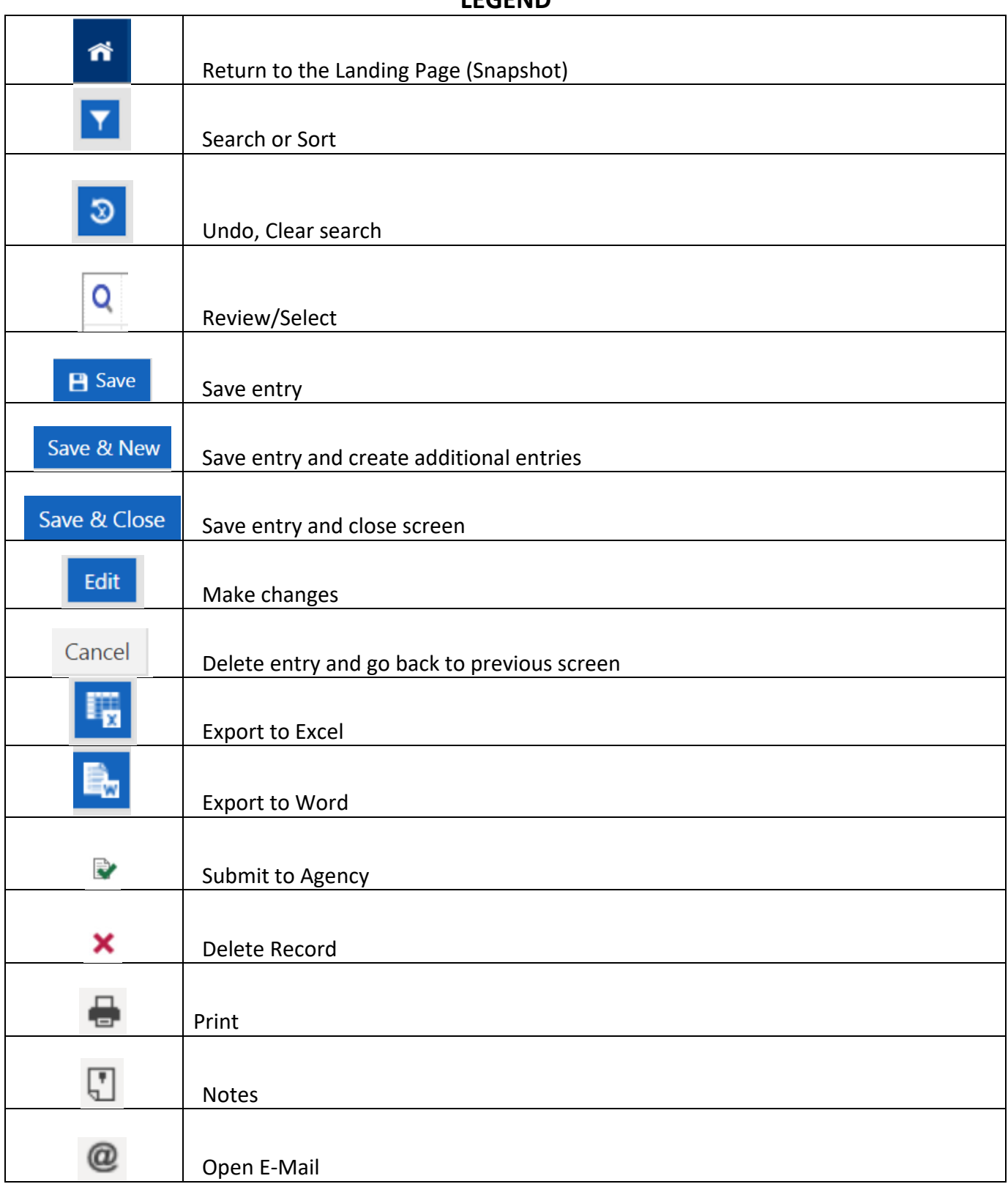

# **LEGEND**

### **SECTION 1 LOGGING IN**

#### **New (Super) User**

**If you are a new user who will have full control (Super User) of the CP system, the Agency will provide you a User ID and Password.** 

#### **New Non‐Super User**

If you are a new user (On-Site Manager), the Super User will set up your User ID, Password **and assign specific projects to you. Contact your Super User for log in credentials.**

**At initial sign in, enter provided User ID and Password at the SYSTEM LOGIN page.** 

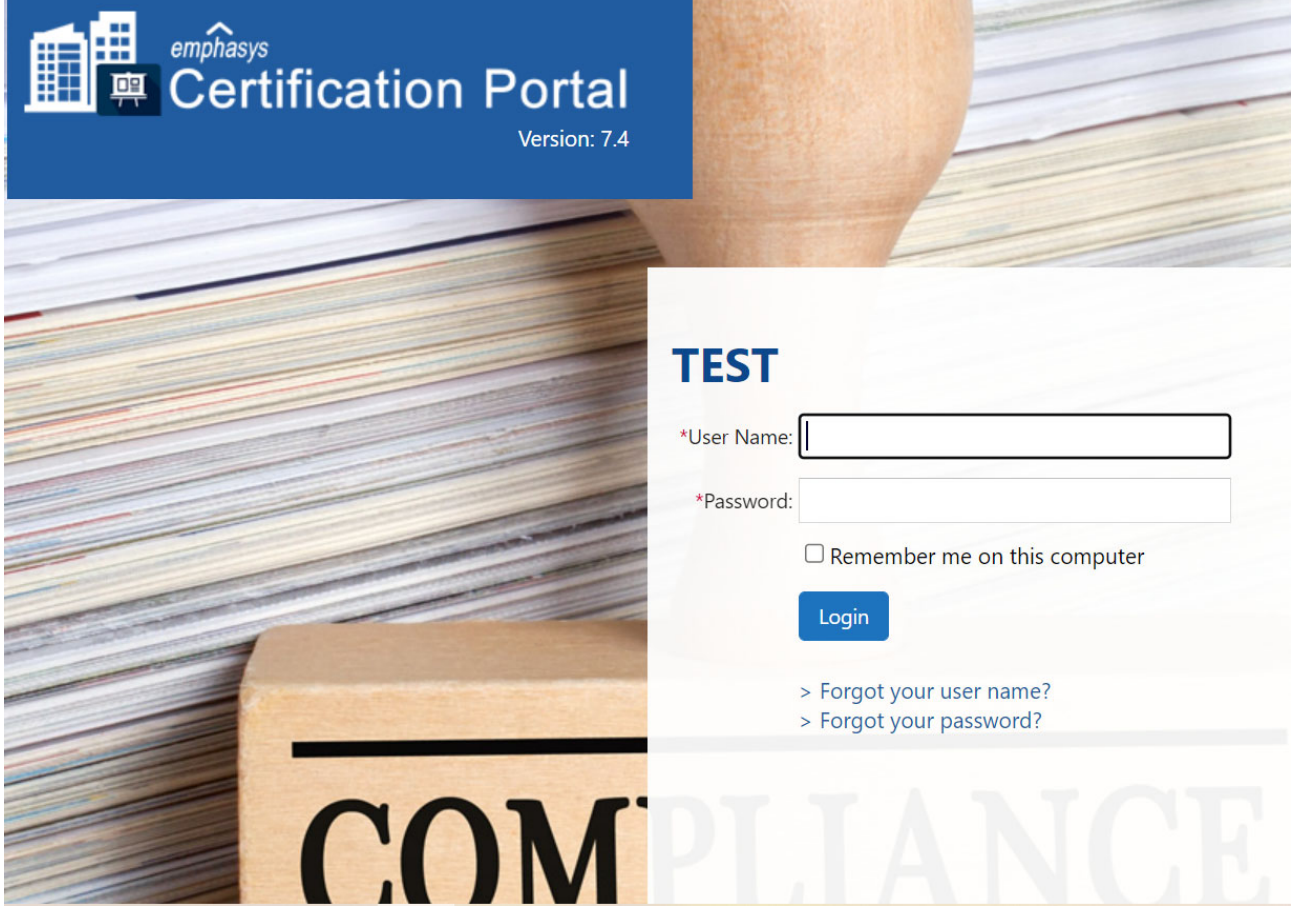

#### **ALL NEW USERS**

**User will be required to create a new User ID and Password.** 

**NOTE: Credentials could require specific characters and number of characters as set by the Super User.** 

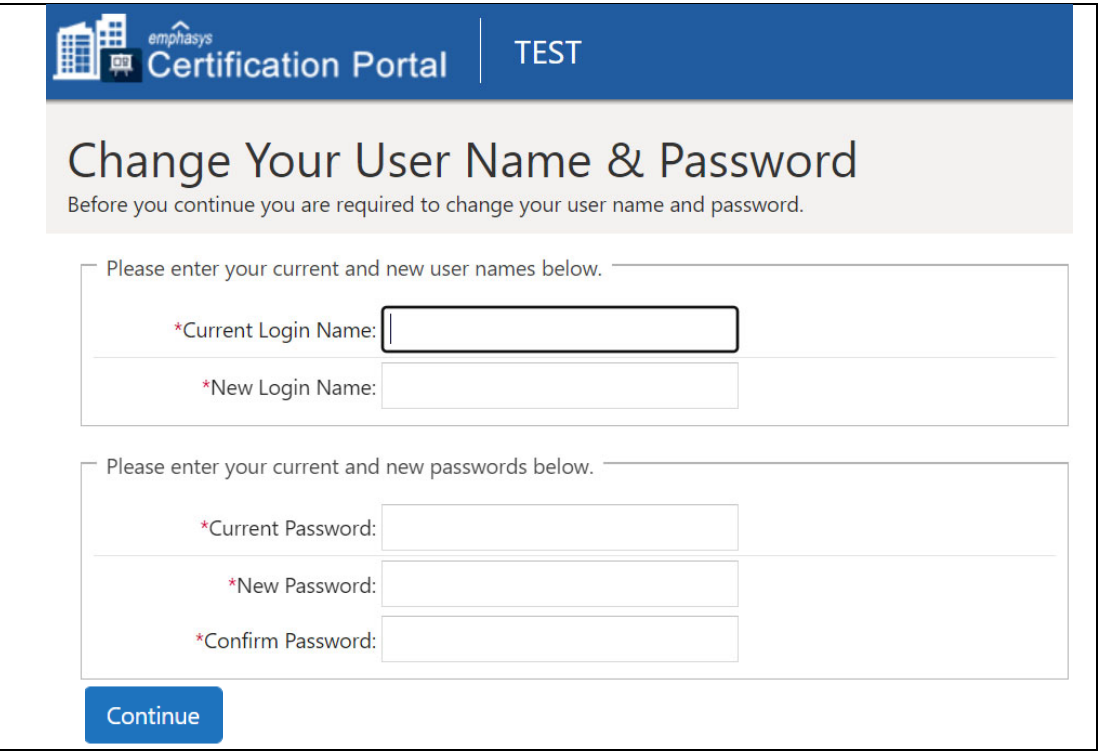

**Existing Users can recover credentials by clicking**  $\sqrt{P}$  **<b>Porgot your user name?** and enter e-Submit **mail address and click**

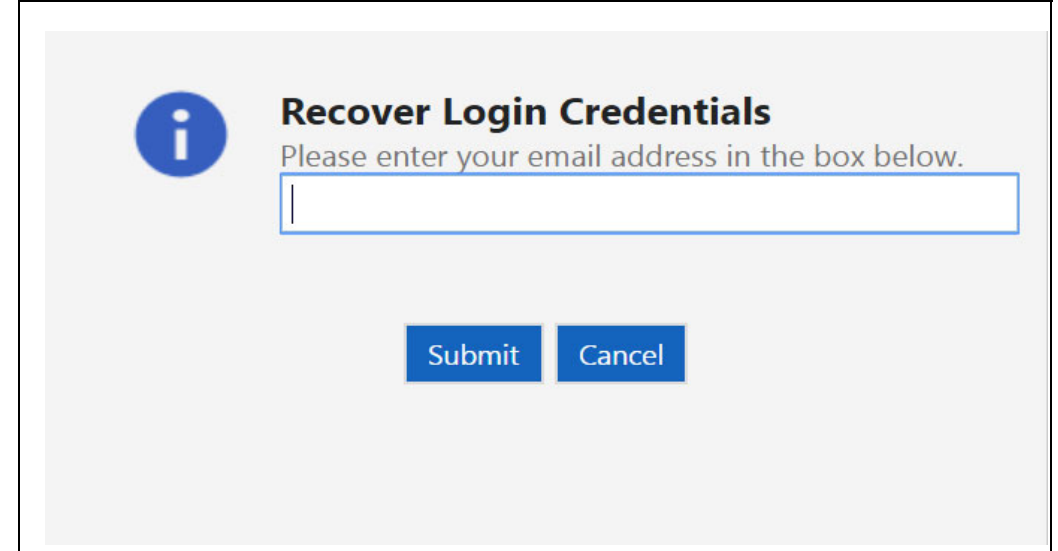

**Once new credentials are created and logged in, user will see the SNAPSHOT (Landing Page) to access Projects and Templates.**

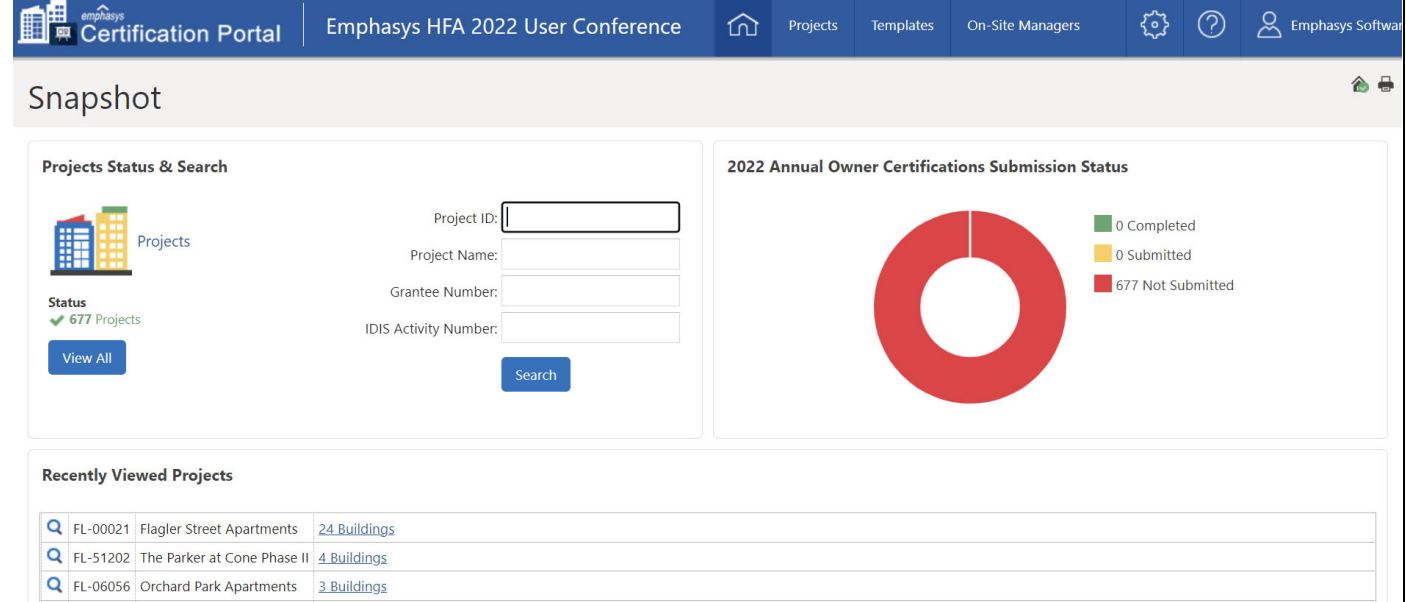

# **SECTION 2 ACCESSING PROJECTS**

### **There are various options to access a project:**

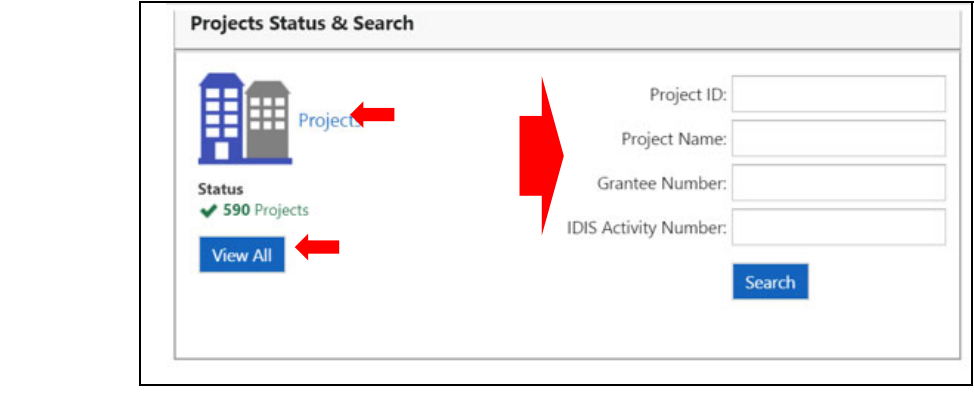

**Option 1: Click on This will list all projects in the system. Option 2: Click on Projects This will list all projects in the system.**

### **Options 1 & 2 will take the user to this screen.**

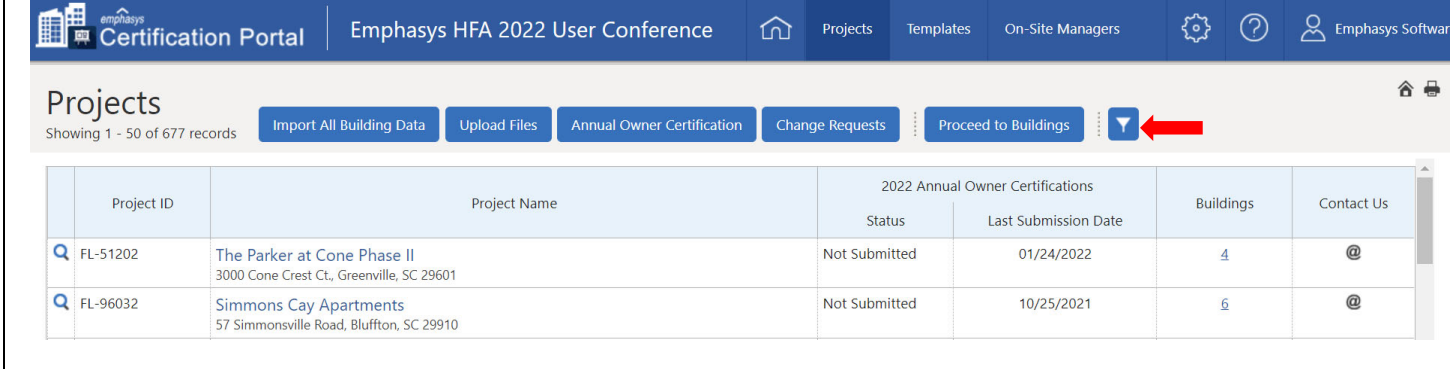

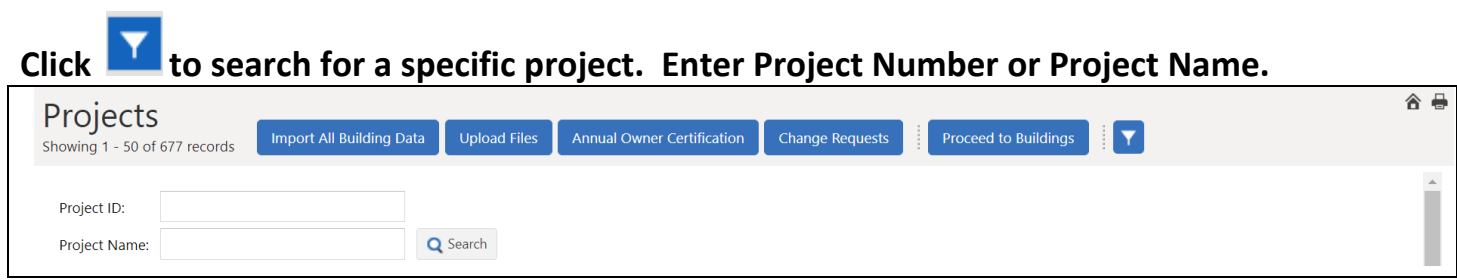

**Option 3: Enter Project ID and/or Project Name and/or Grantee Number and/or IDIS Activity Number (HOME). Using this method requires the entries to be exact, i.e., spelling, dashes, etc.** 

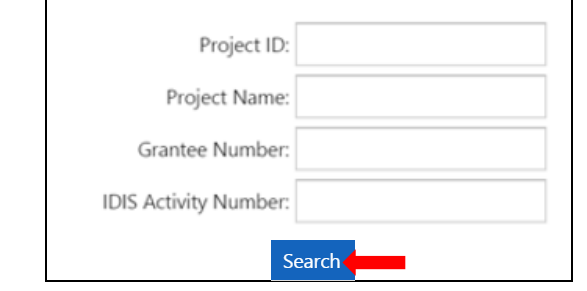

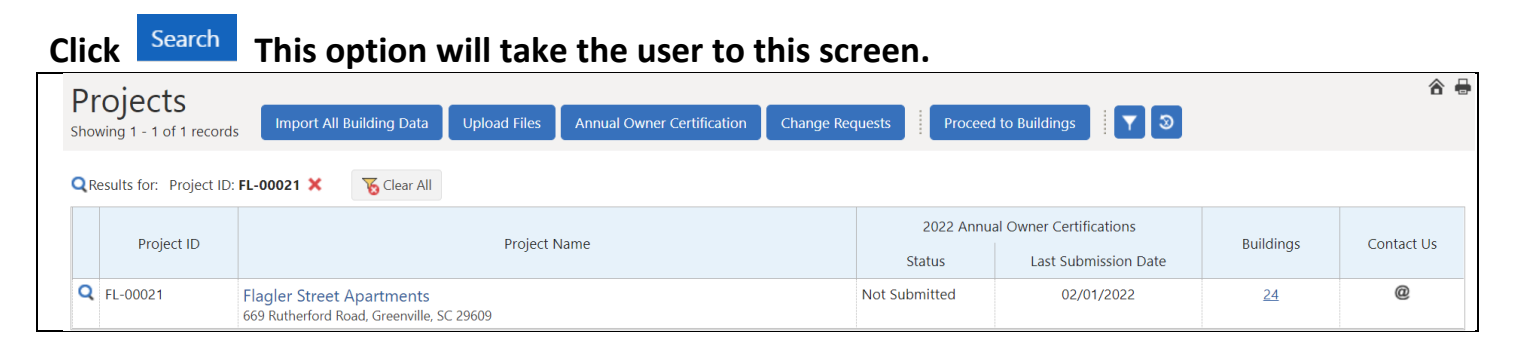

#### **Option 4: If you have recently viewed projects, a list appears of those projects**

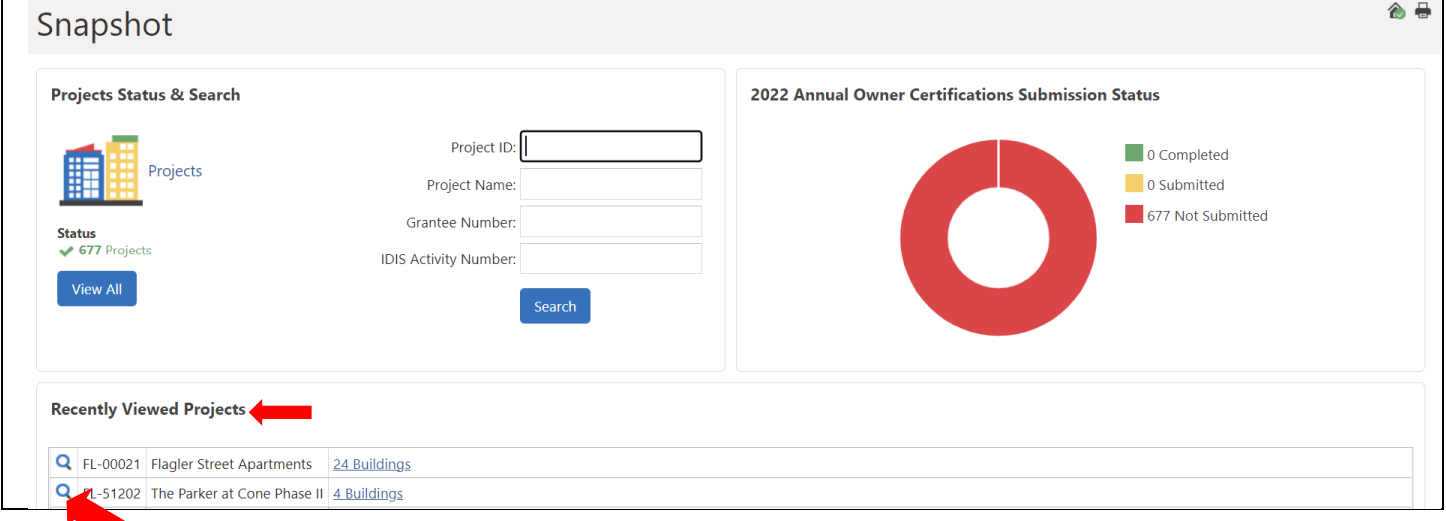

**Click on next to desired project. This option will take the user to this screen below.**

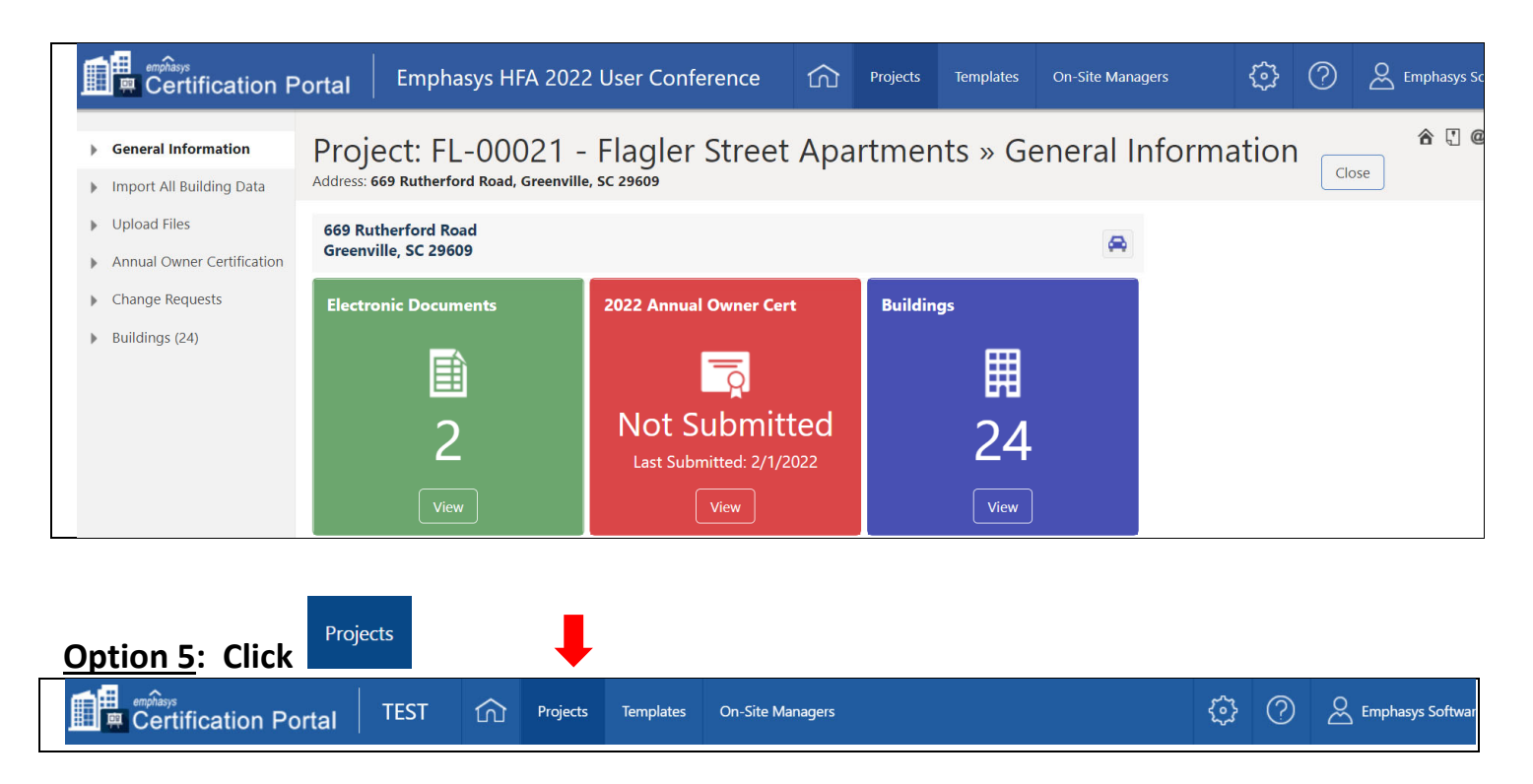

**The user will see a list of projects that have been assigned them. The Super User sees all projects.** 

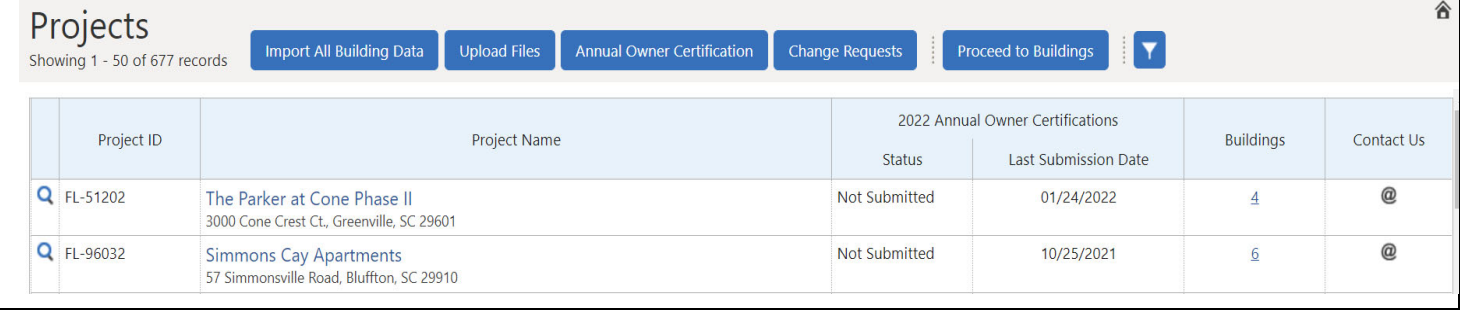

# **SECTION 3 MANUAL ENTRY ‐ NEW MOVE IN**

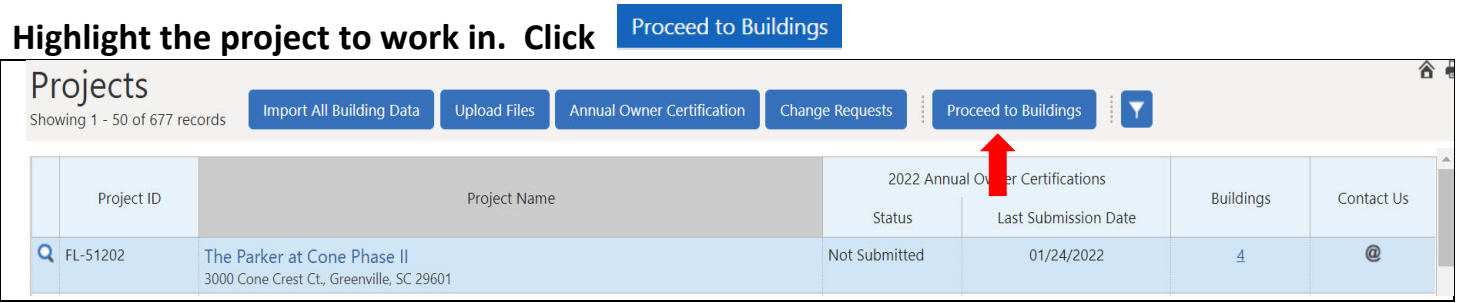

### **Highlight the building to work in. Click**

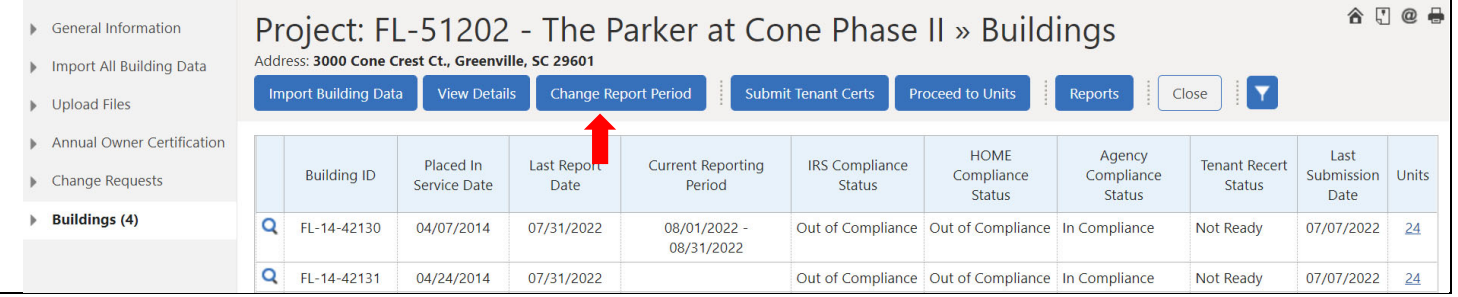

# **Enter the Reporting Period for the applicable period. To update the reporting period for all**

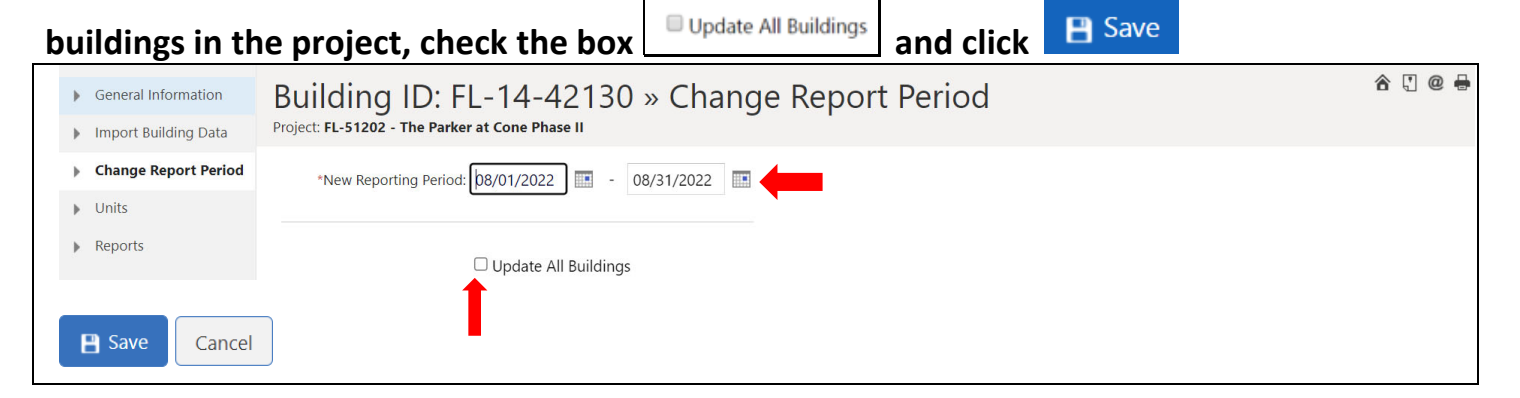

# **Highlight the Building to work in and click**

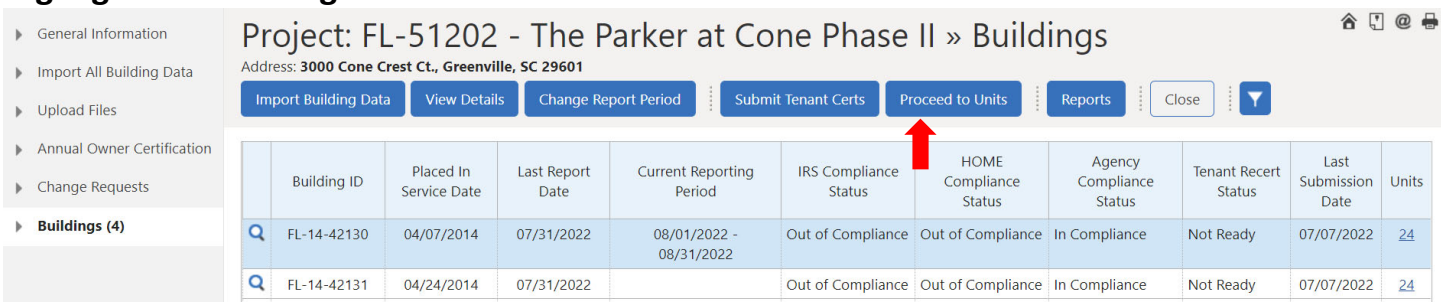

# **Highlight the unit for data input and click**

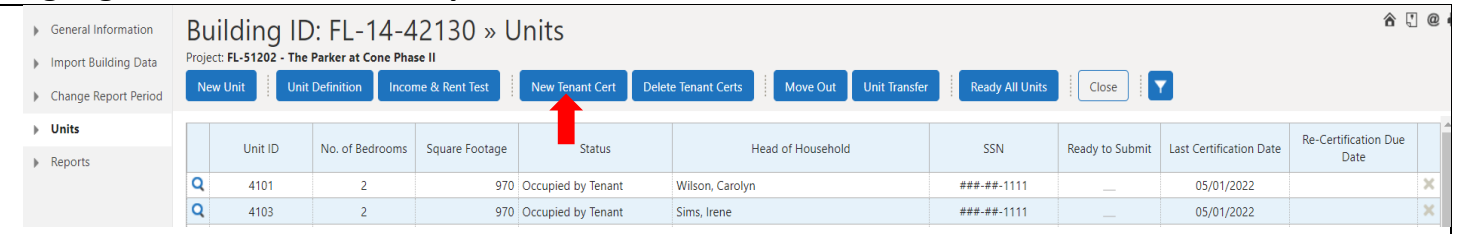

# **Complete all system required fields (\*) and any others required by the Agency.**

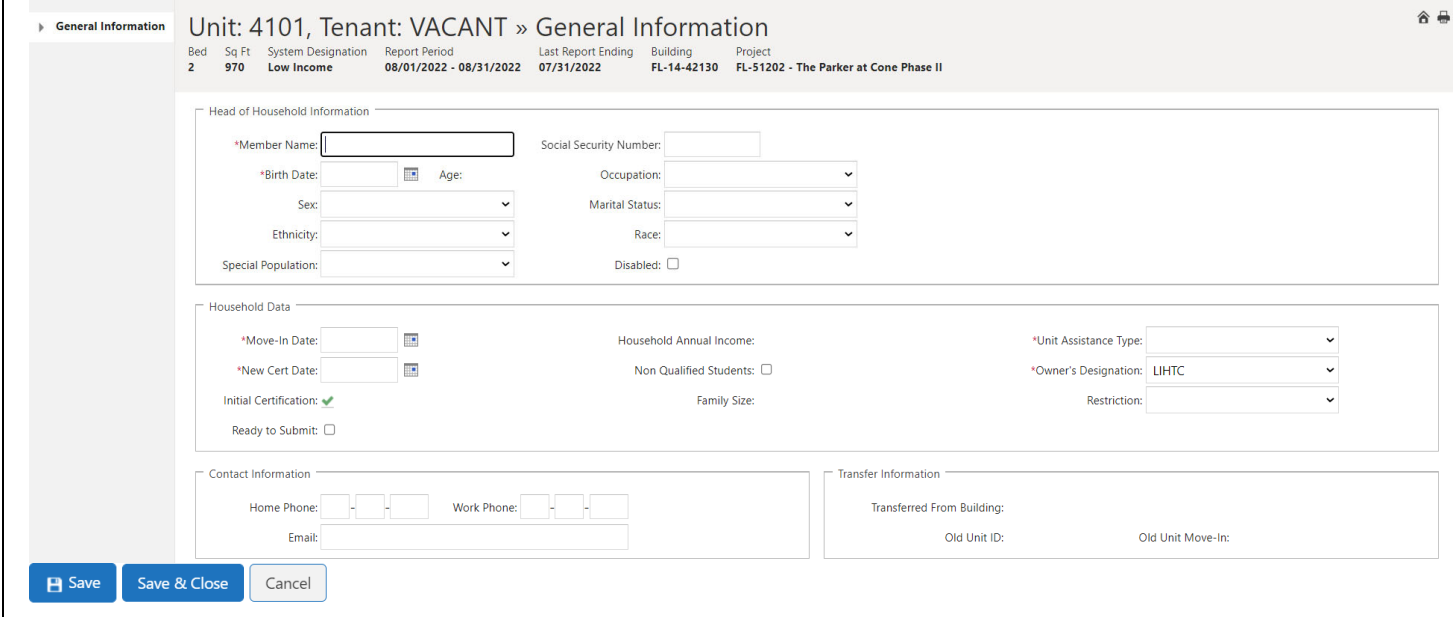

# **Enter required (\*) and all applicable data required by the Agency.**

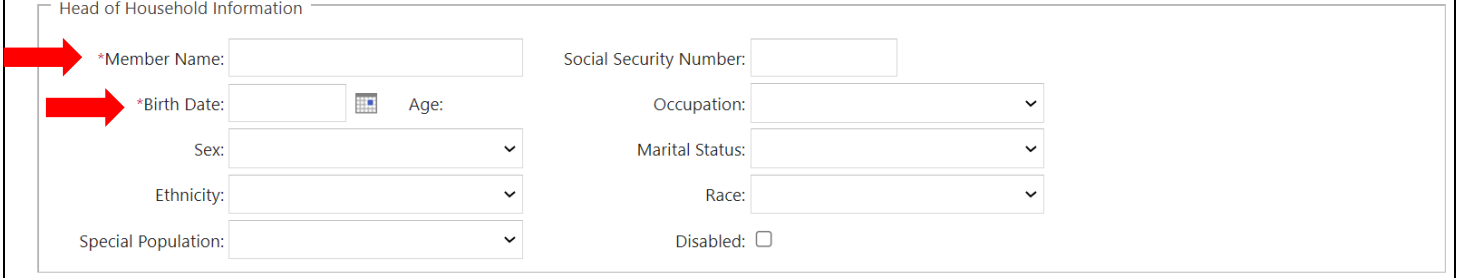

**Enter required (\*) and all applicable data. Check Non‐Qualified Student if household has students that do not meet any exceptions (HOME and/or LIHTC). Initial Certification box will automatically check for all Initial Certifications. Family size and Household Annual Income** will auto fill when family data is entered in detail mode or enter on this screen if in summary **mode (MF controlled). Check box Ready to Submit when entry is complete.** 

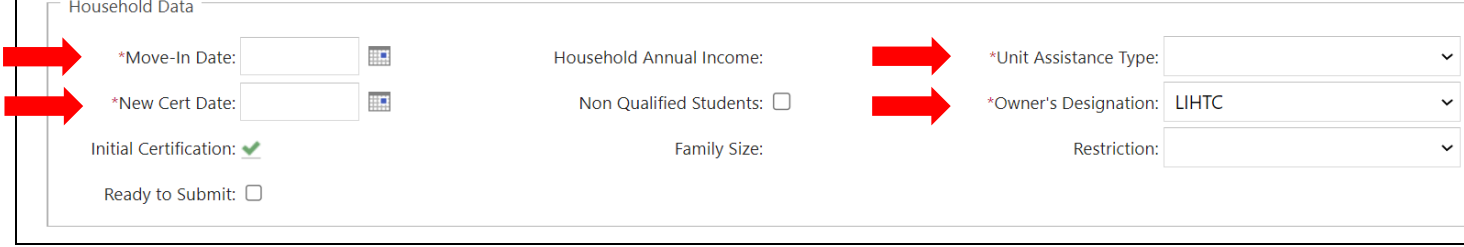

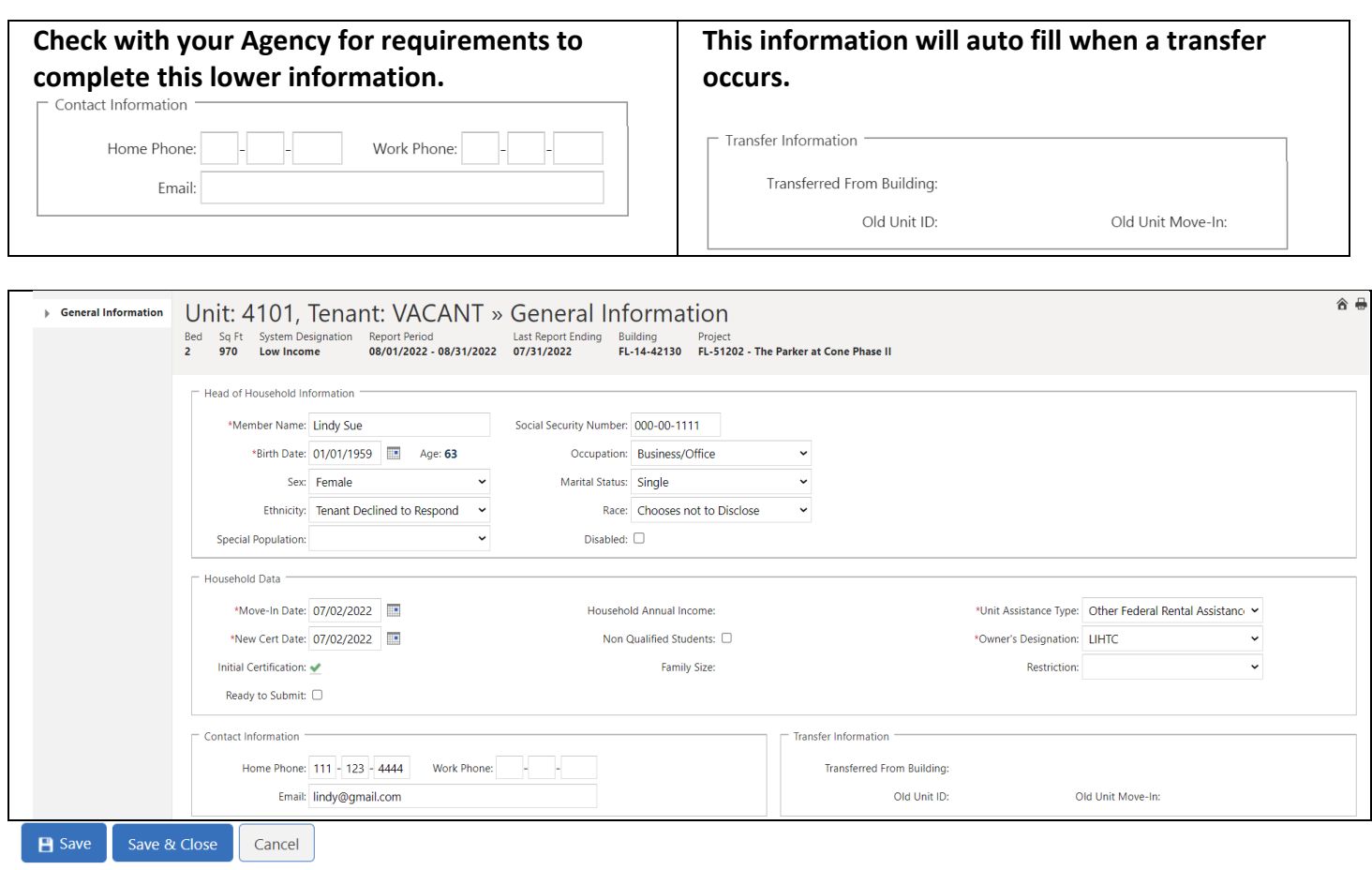

Click **B** Save **when** done with the page or **Save & Close** when ready to move to next unit.

**After clicking and the project is set up in Detail Mode, a menu will open on left side of screen for entering additional household data.**

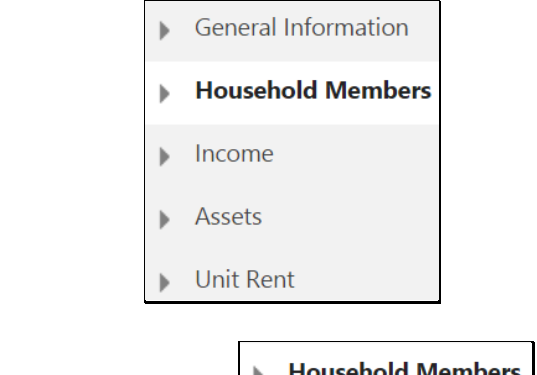

**If more than one household member, click to add all (adults, minors, unborn child, etc.) additional members.**

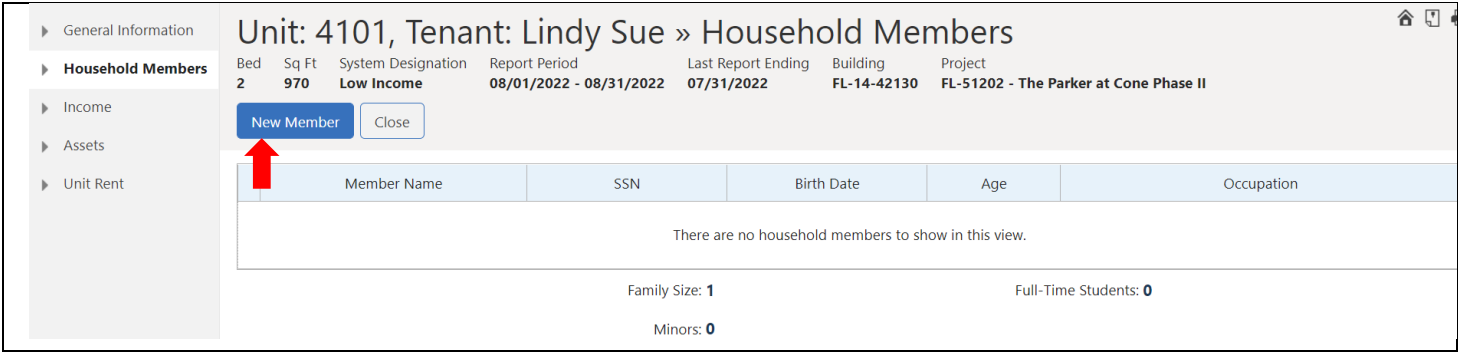

**Click and complete all system required fields (\*) and any others required by the Agency. Check with the Agency for other required fields.**

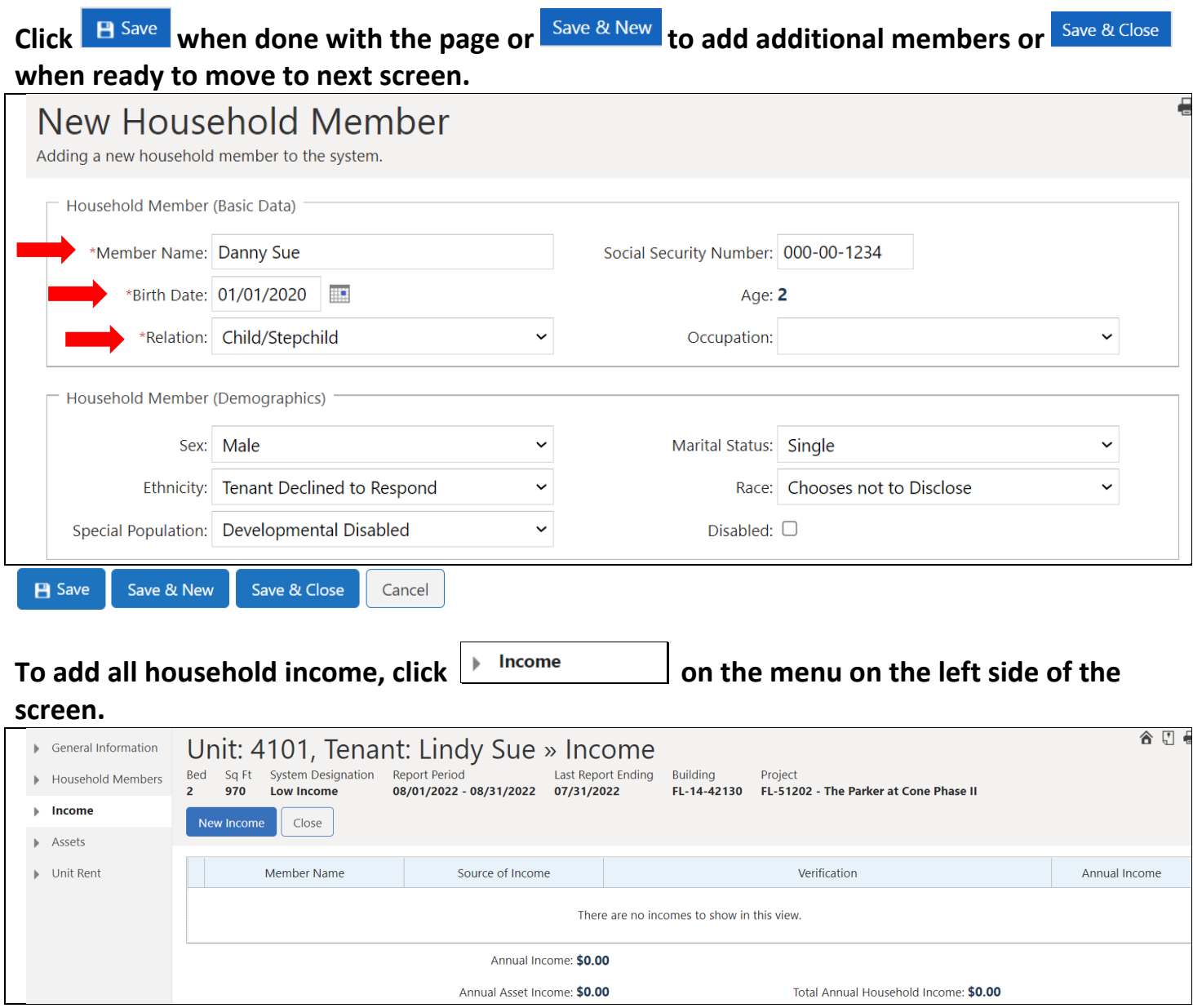

**click Rew Income to** enter household income by Member Name. All boxes with down arrows **have drop down selection. Verify with Agency which fields are required to be completed.**

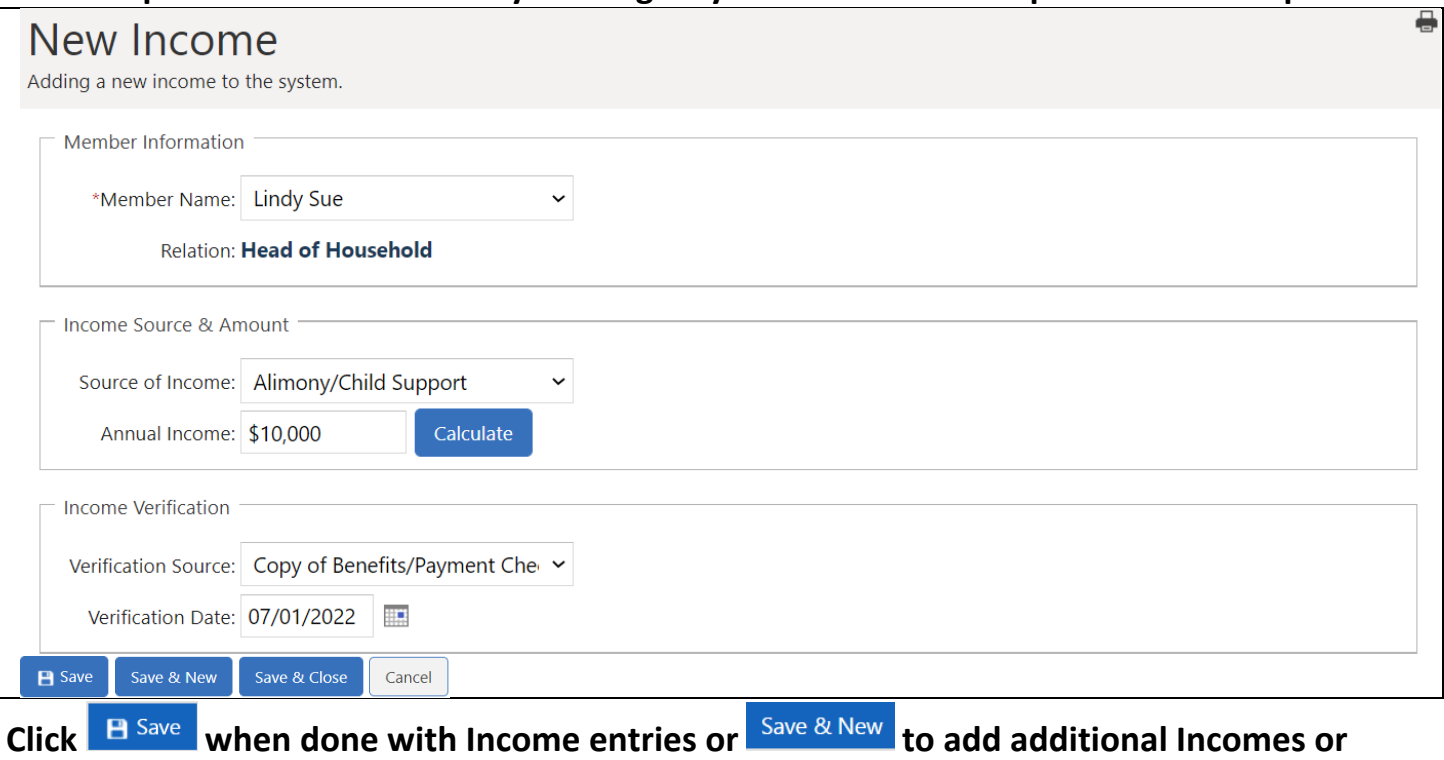

**when ready to move to next screen.** 

**User can click on calculate to have system calculate each earned income. Enter Pay Rate, Frequency, Hours per Year and the system will calculate the Annual Income for each source entered. For each income to calculate, user will need to click** . **The calculated incomes will populate the Annual Income box.**

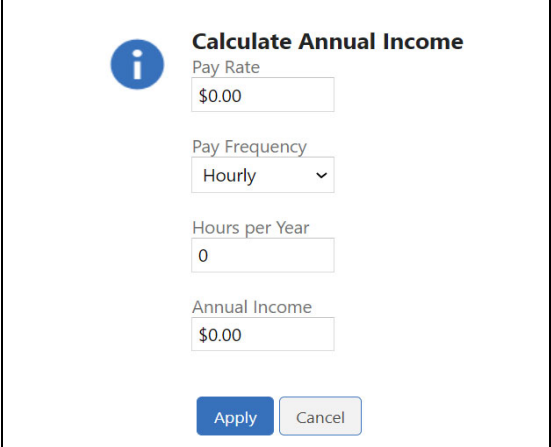

# **Once all incomes have been entered and saved, the main tenant screen will show a calculated Annual Income from all incomes entered.**

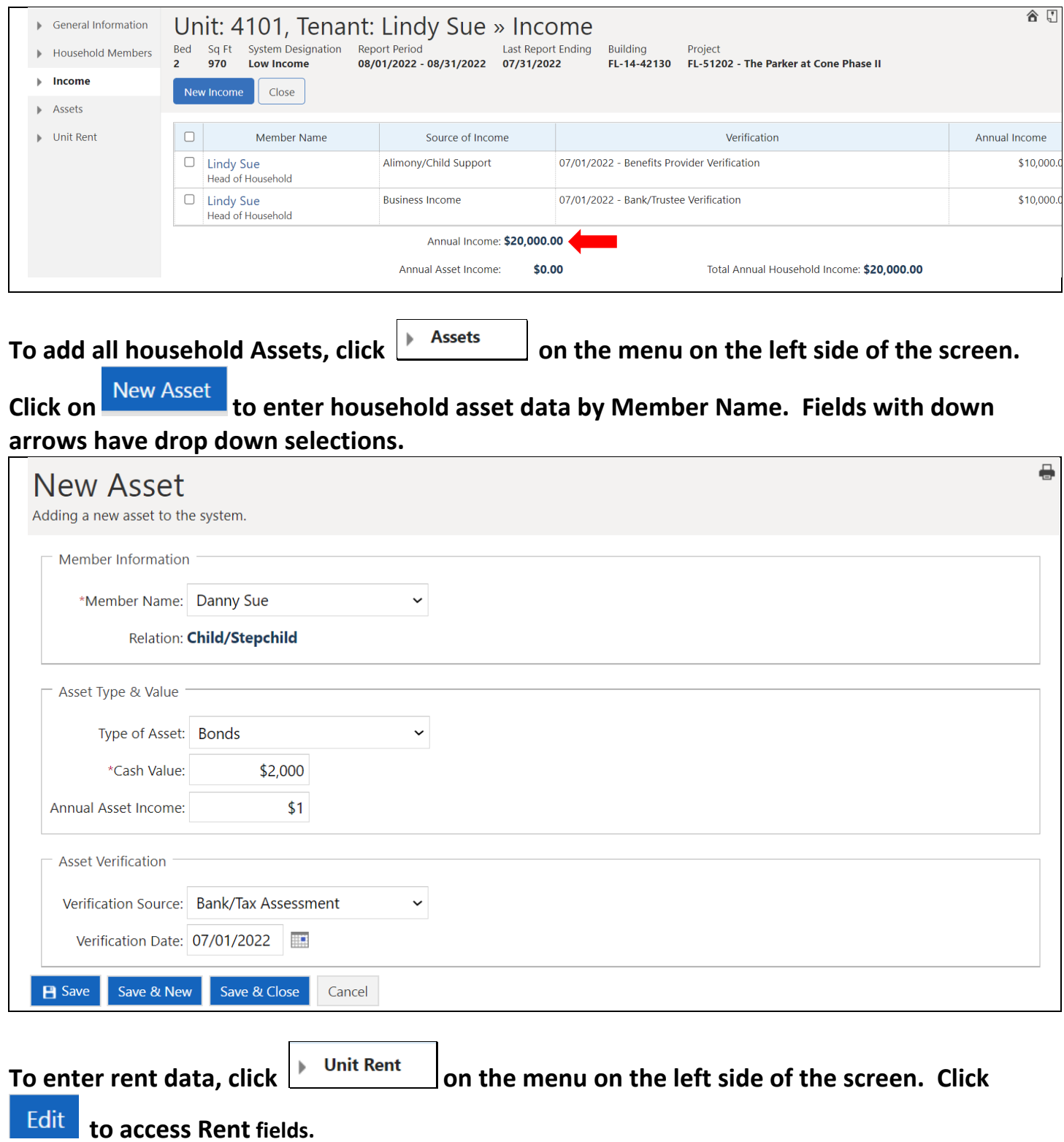

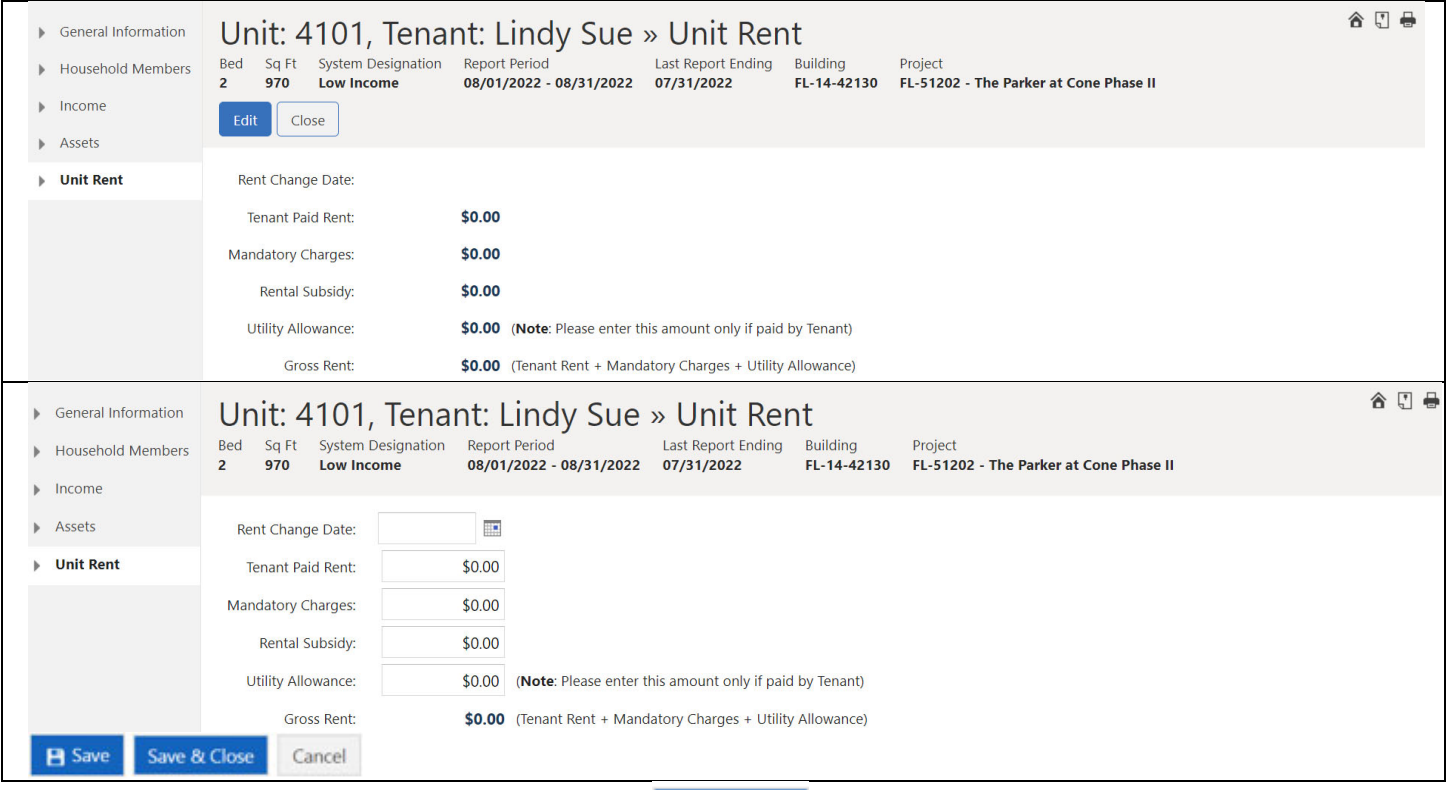

**When all data is entered for a unit, click to return to Unit list.**

#### **NOTE: Rent Change Date:**

**\*\*DO NOT\*\* enter a Rent Change Date except in cases where an increase or decrease occurred at a time other than recertification that changes the tenant paid portion (TPP)., i.e. add new subsidy, remove subsidy, utility allowance changes, etc**.

**Tenant Paid Rent:**

**This is the actual amount the tenant pays (TPP) for rent.** 

**Mandatory Charges: These are non‐optional charges that the tenant must pay and are a condition of occupancy (i.e., garage rental, cable, etc.)**

**Rental Subsidy: This is the amount of subsidy the tenant is receiving for rental assistance (i.e., Section 8 voucher or other government rental assistance).** 

**Utility Allowance: This amount reflects what has been provided by the local PHA or an Agency approved allowance.**

**Gross Rent: If tax credit only Gross Rent will include Tenant Paid, Mandatory Charges, and Utility Allowance. If HOME/TC or HOME only it will include all fields.**

#### **SECTION 4 MANUAL ENTRY RECERTIFICATION (Similar to Initial Move‐Ins)**

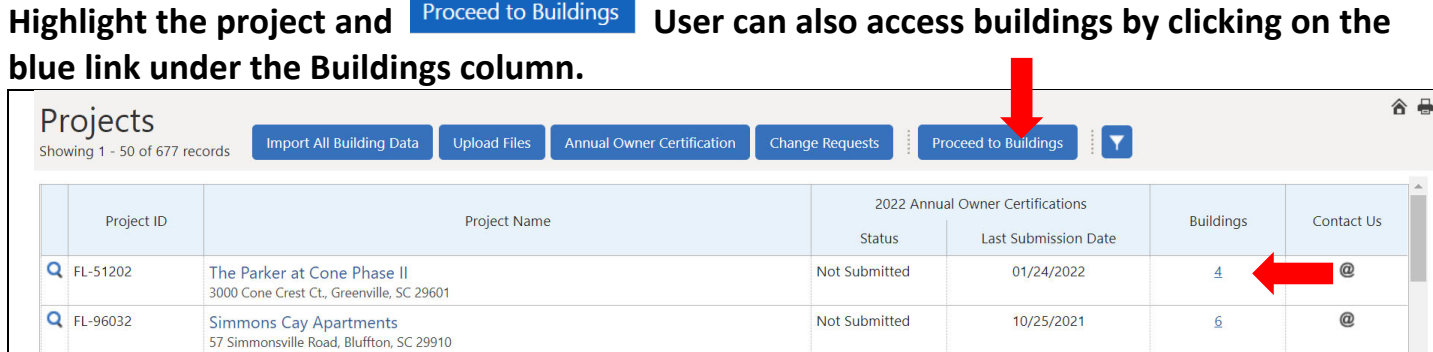

# **Highlight the building then click** . **User can also access units by clicking the blue link under the Units column.**

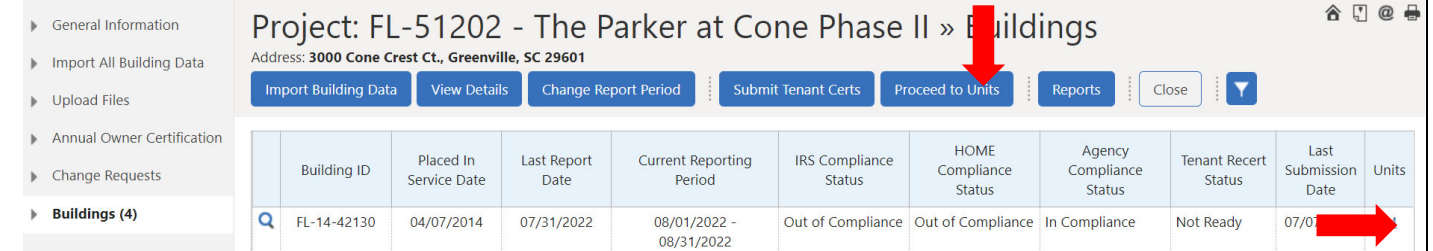

# **Highlight the unit then click**

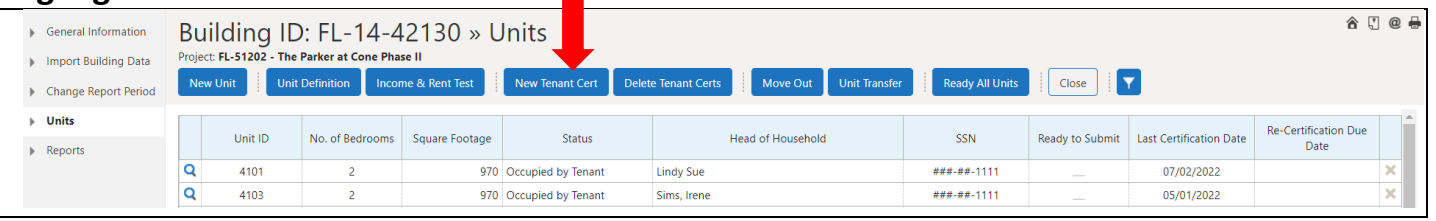

# **Enter New Cert Date All Andrew Cert Date Example 1**

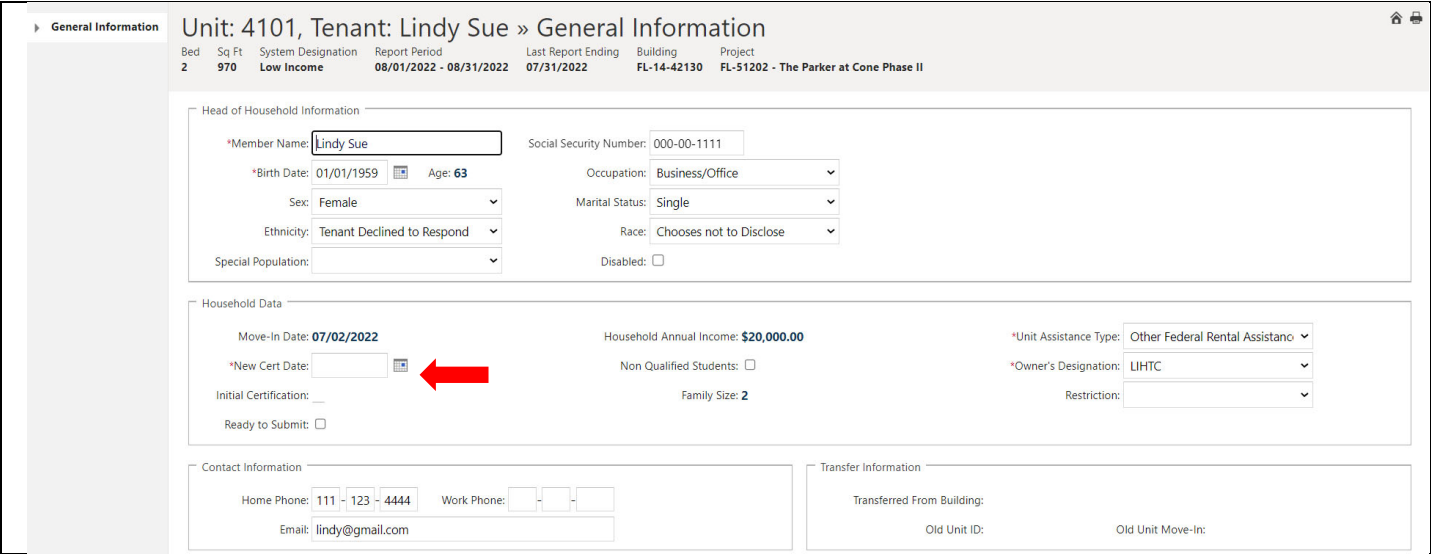

# **Highlight the unit to open the record**

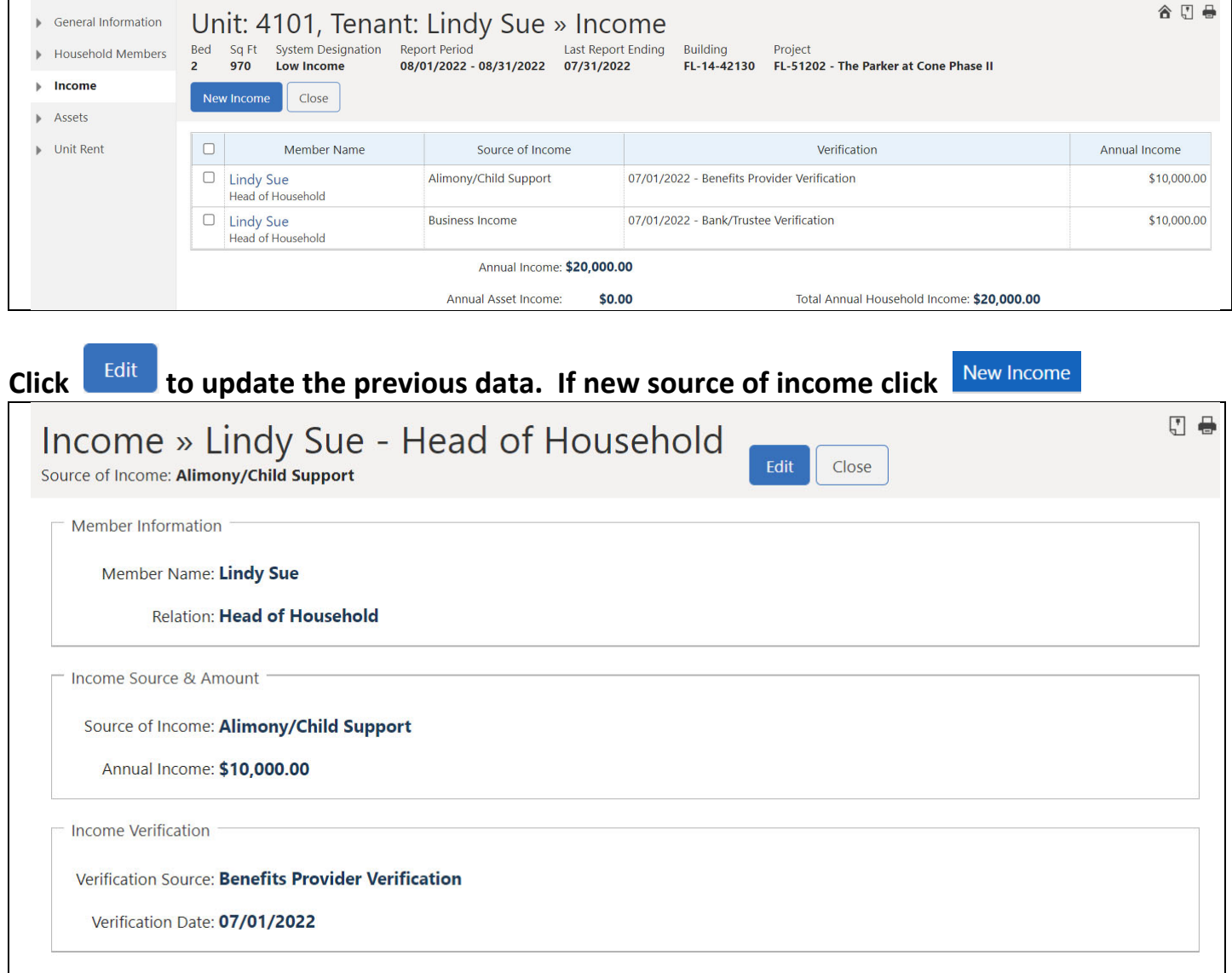

# **Click when done with Income entry or to add additional Incomes or**

#### Save & Close **when ready to move to next screen.**

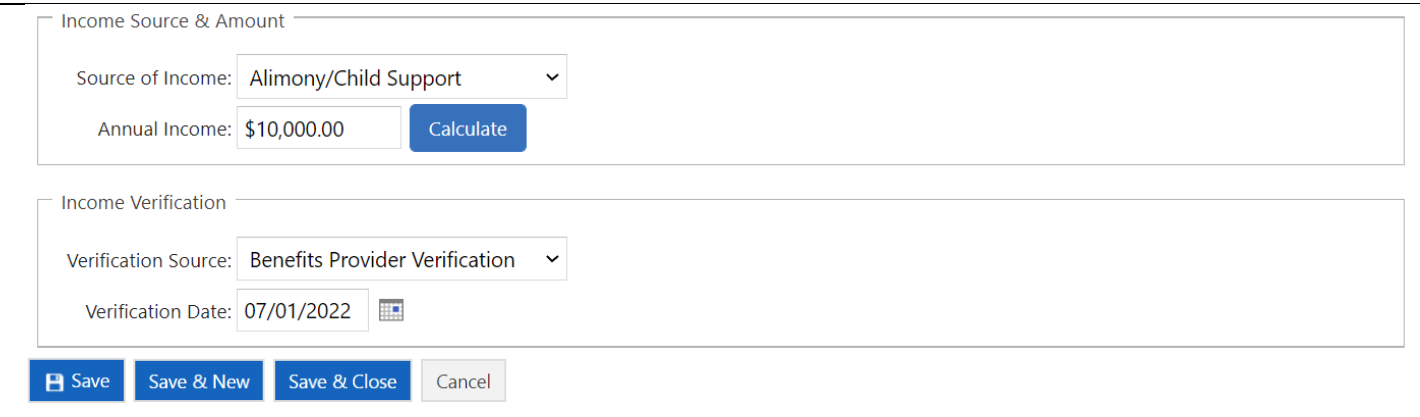

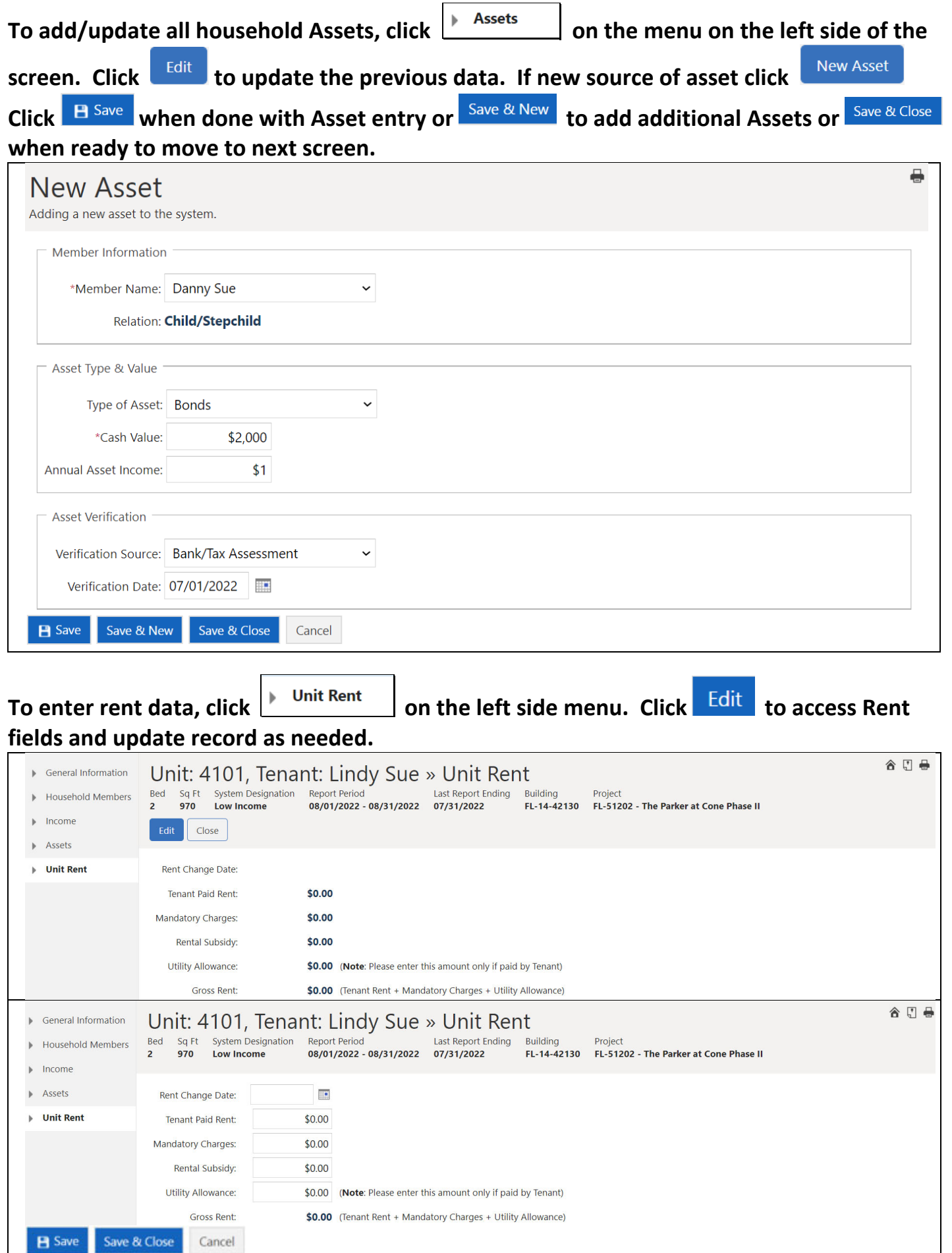

Delete Tenant Certs

**If a date of certification/recertification, move in or transfer was entered incorrectly, select the unit, and click Delete Tenant Certs by clicking to remove the incorrect entry. Only the entry with can be deleted. When more than one entry has a delete must be completed starting from top entry.** 

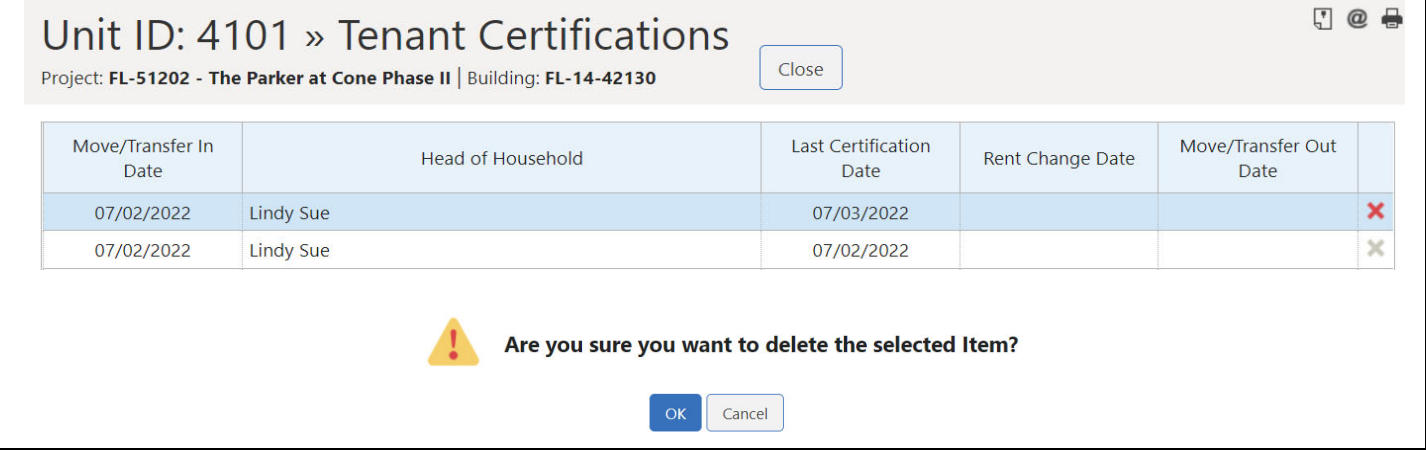

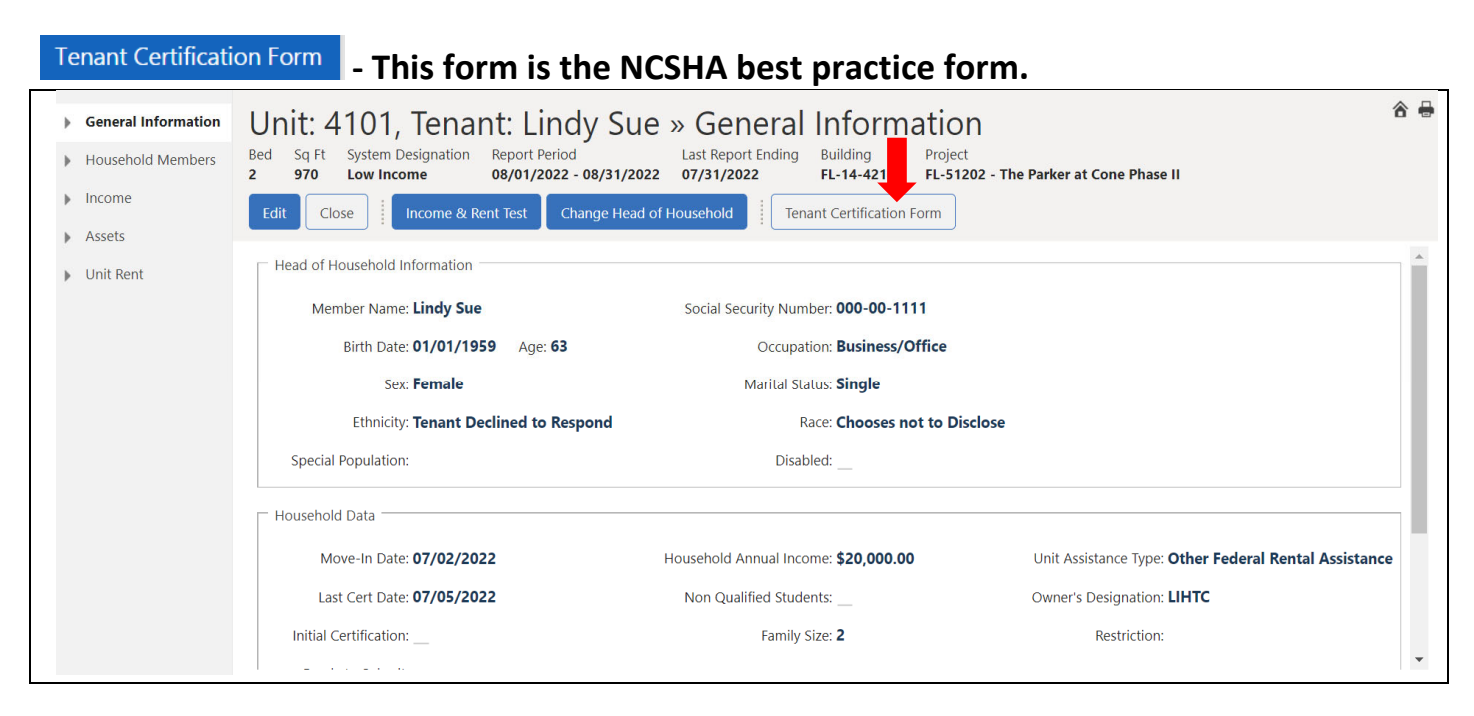

# **As long as a unit has not been submitted/posted, it is editable. Click to open the record.**

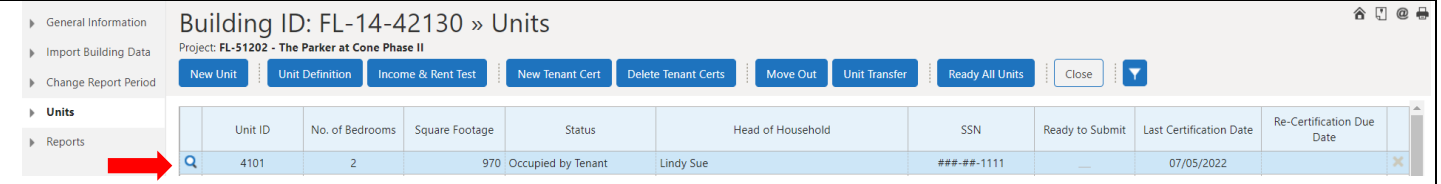

# **Click to open the record for correction.**

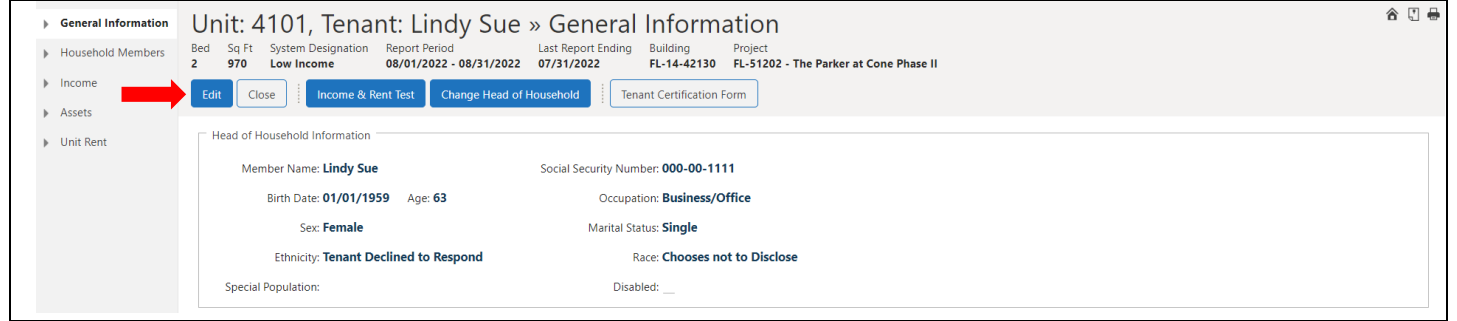

#### **Certain data is now editable.**

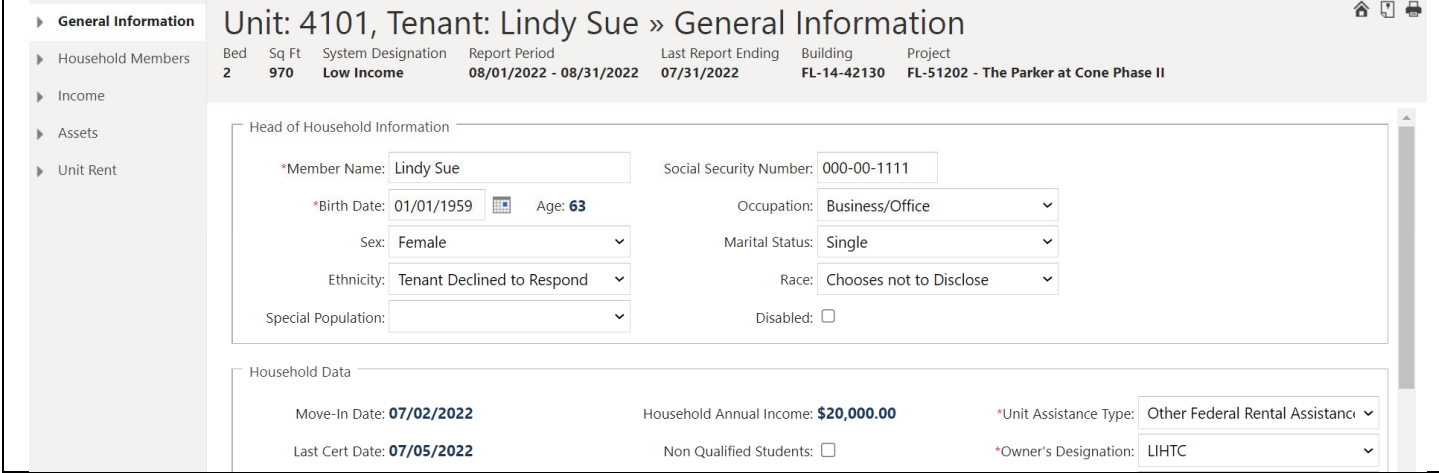

### **Income and Rent Test can be accessed to check tenant data with the applicable income/rent limits prior to submission.**

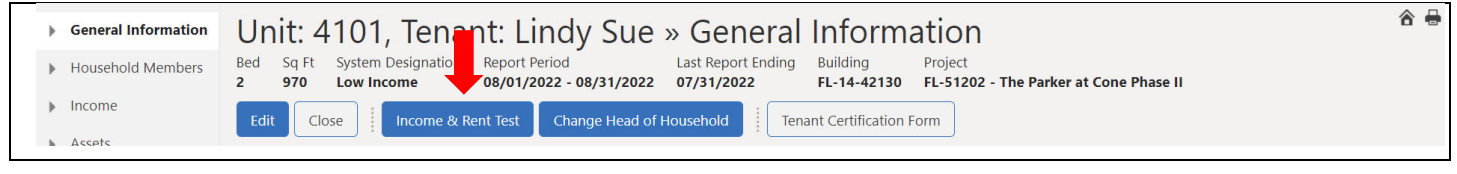

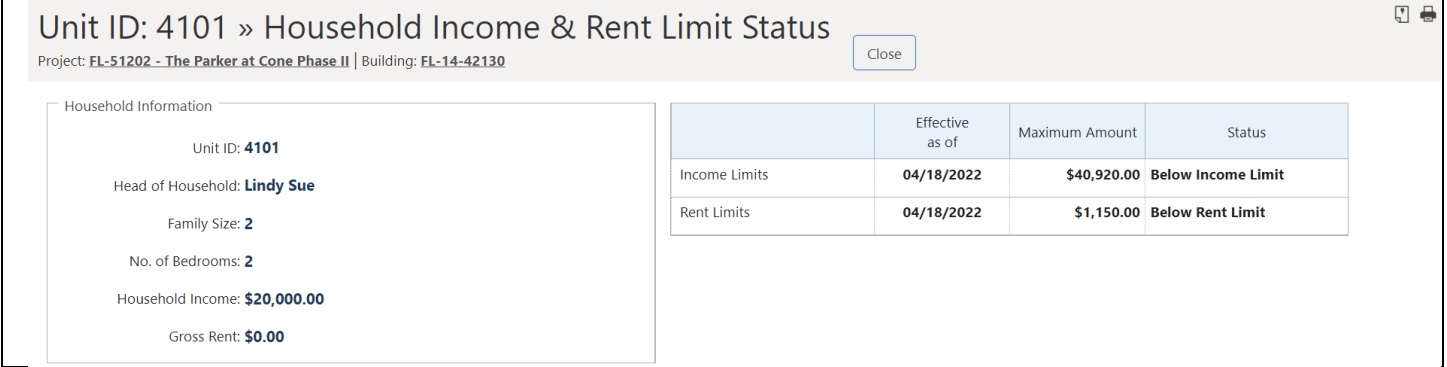

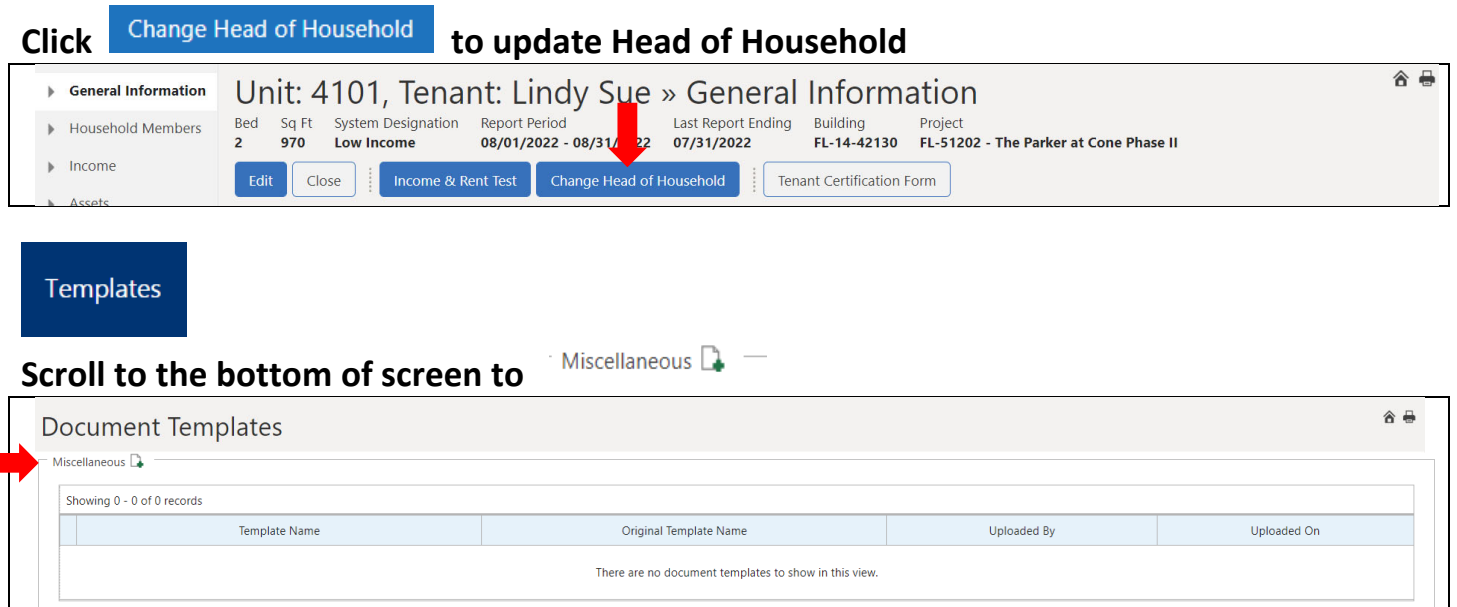

# **Click Name the Template > Choose File from user computer. Select applicable Save or Cancel.**

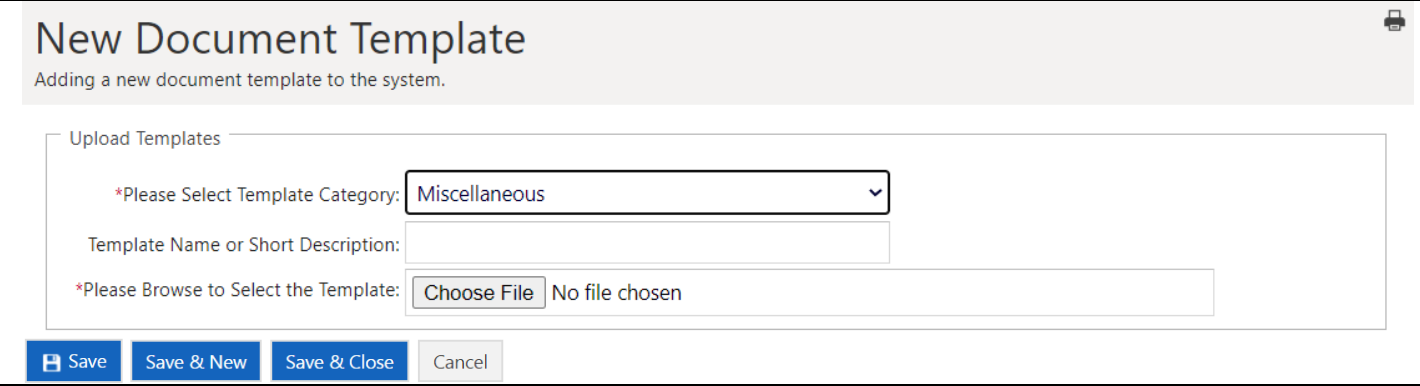

### **SECTION 5 MANUAL UNIT TRANSFER**

- **1. Within Same Building (If only one building or 8609 elections, when project has multiple buildings and owner elected to treat buildings as single buildings)**
- **2. Between Buildings (Multiple Building Project 8609 Election Yes)**

**NOTE: Unit Transfers cannot occur on the same day. If the unit being transferred into moved out the same day as the new transfer in, you will need to enter the previous day as the move out date in the unit being transferred into.**

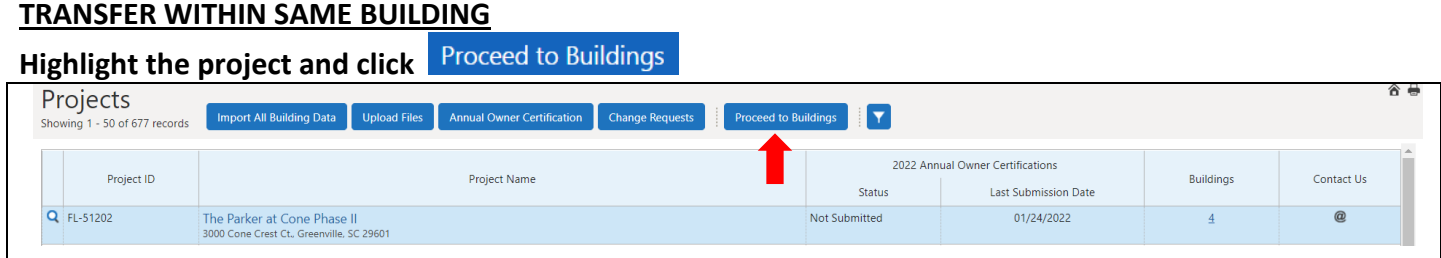

# **Highlight the building and click**

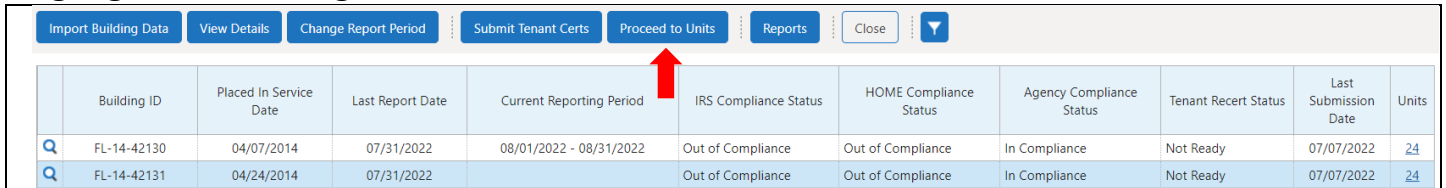

# **Highlight the unit that is transferring OUT and click**

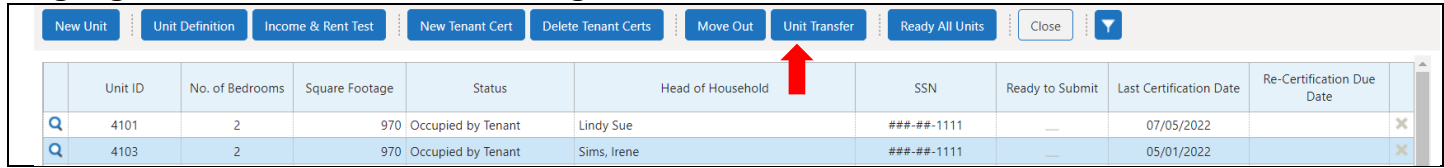

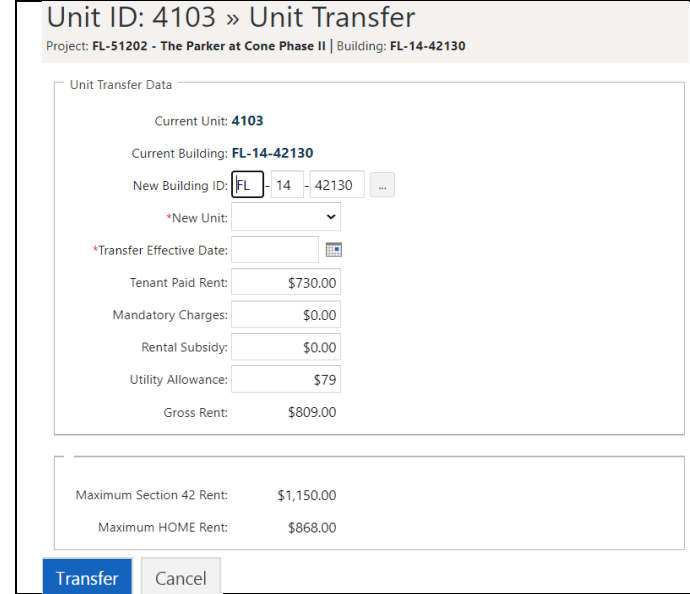

**This box will only appear if Multiple Building was elected on the 8609** 

**and transfers are allowed between buildings. The ampersand will show available buildings in the project.**

**Select New Unit (The dropdown box will only show units that are Vacant) and enter Transfer Effective Date.**

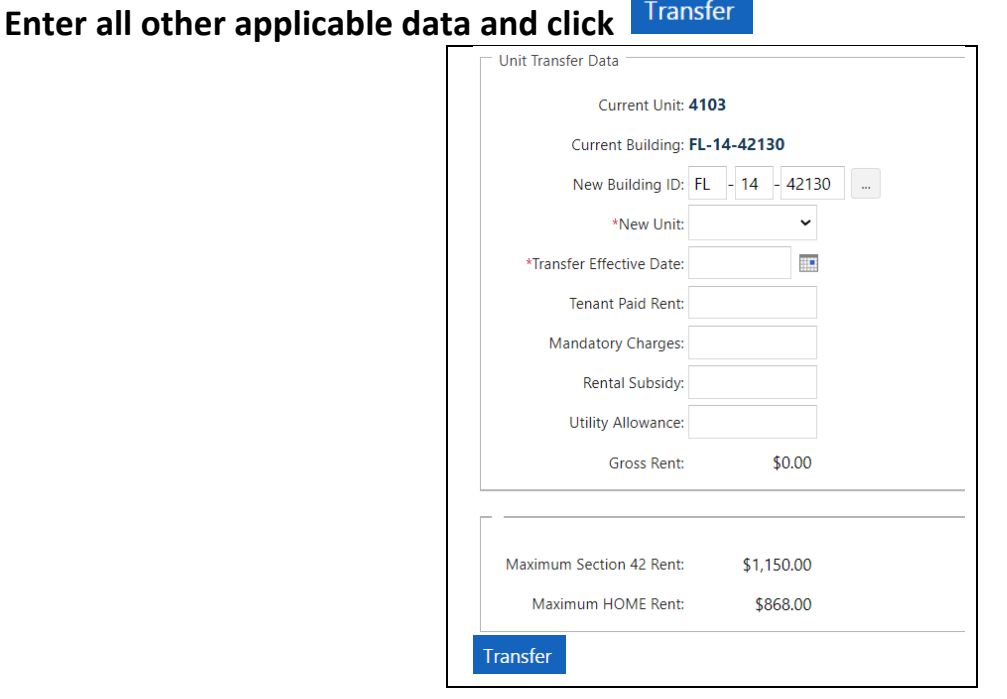

### **SECTION 6 MANUAL MOVE OUT**

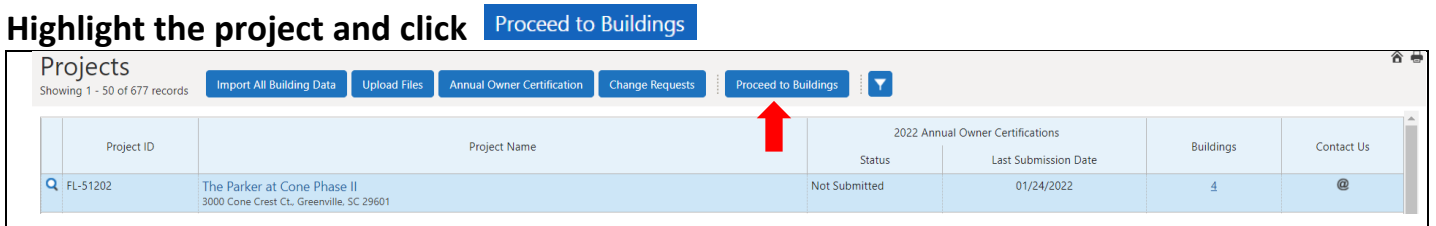

## **Highlight the building and click**

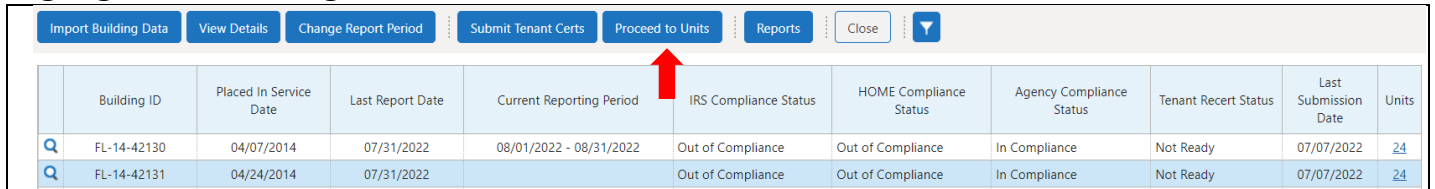

# **Highlight the unit to Move Out and click**

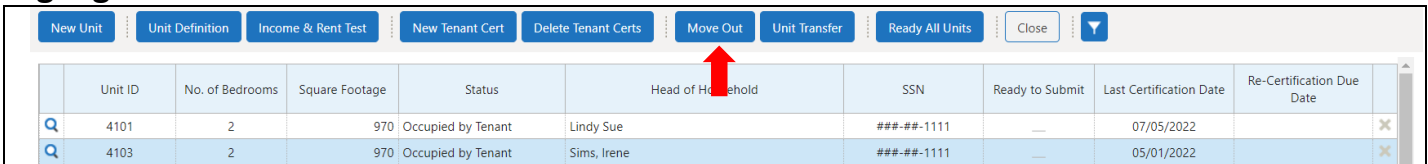

## **Enter Move Out Date as required, and Eviction data is optional when it applies. Click**

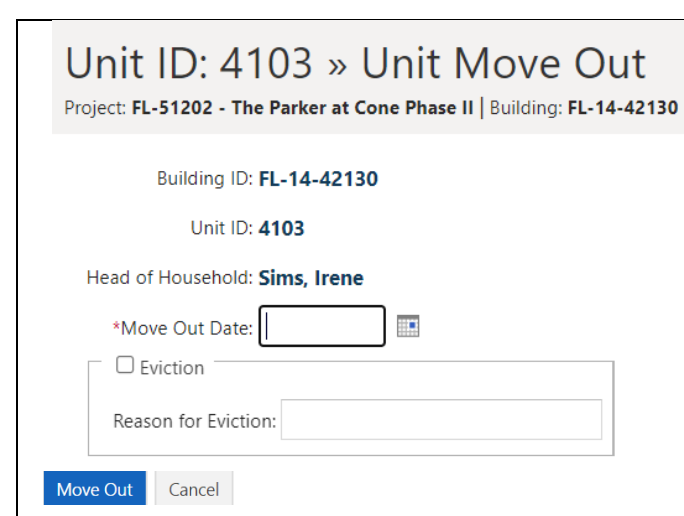

# **SECTION 7**

# **3RD PARTY SOFTWARE TENANT DATA IMPORT**

- **1. All Buildings – One File**
- **2. Single Buildings – Multiple Files (based on number of buildings in project)**

### **UPLOADING ALL BUILDING XML FILE**

**Some 3rd party software programs (i.e., Yardi, RealPage, etc.) create an XML file that includes tenant data for all buildings in the project, highlight the project and click** 

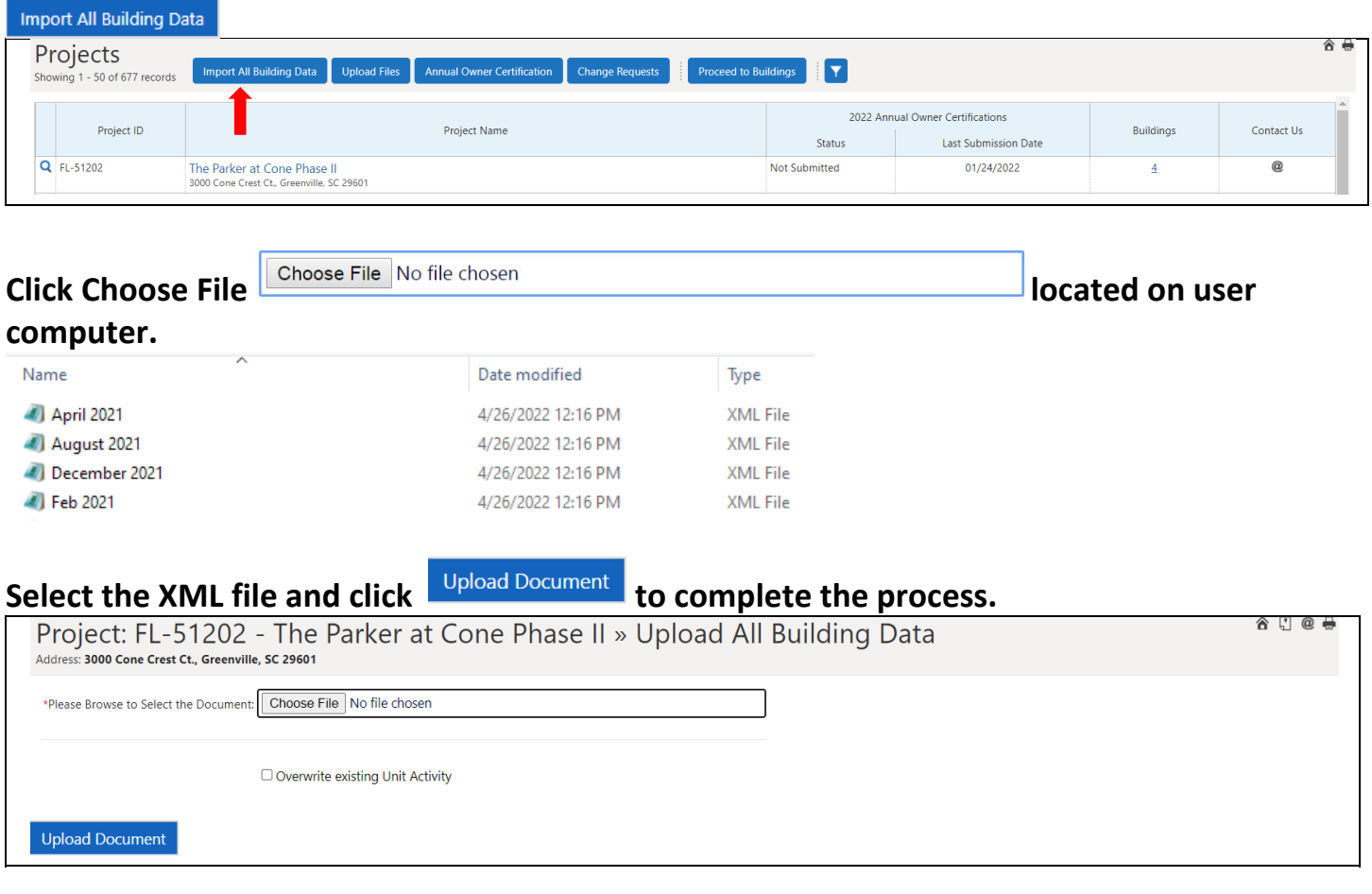

**Documents can be uploaded multiple times for the same project as needed, due to errors. After the initial upload, any subsequent uploads, you must check the box** 

Overwrite existing Unit Activity

**UPLOADING SINGLE BUILDING(S) – Even when multiple building in the project.**

If the third-party vender makes a separate XML file for each building in the project, user can **go to the Building Screen to upload the buildings individually.**

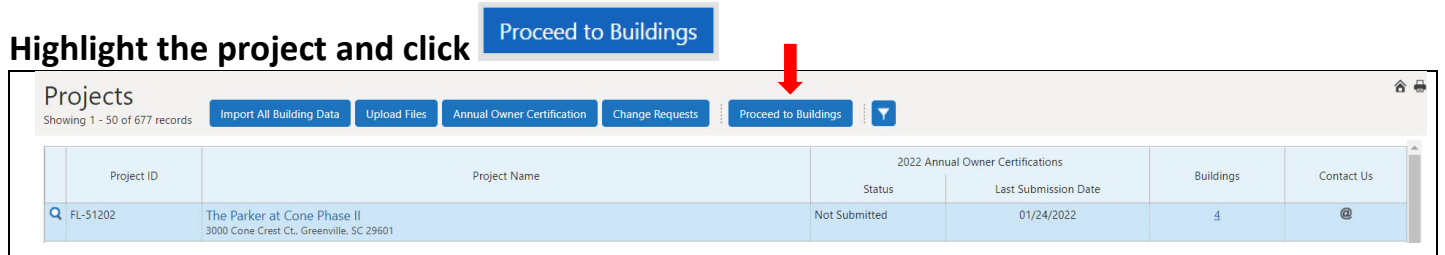

# **Highlight the building and click to complete the process for each building.**

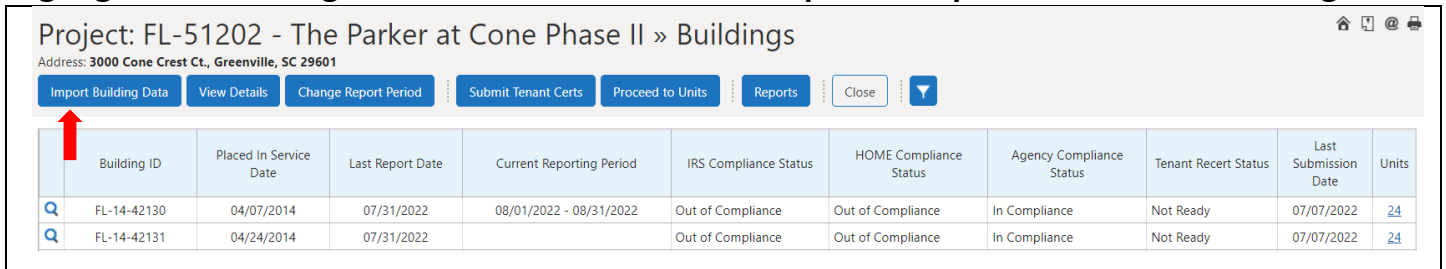

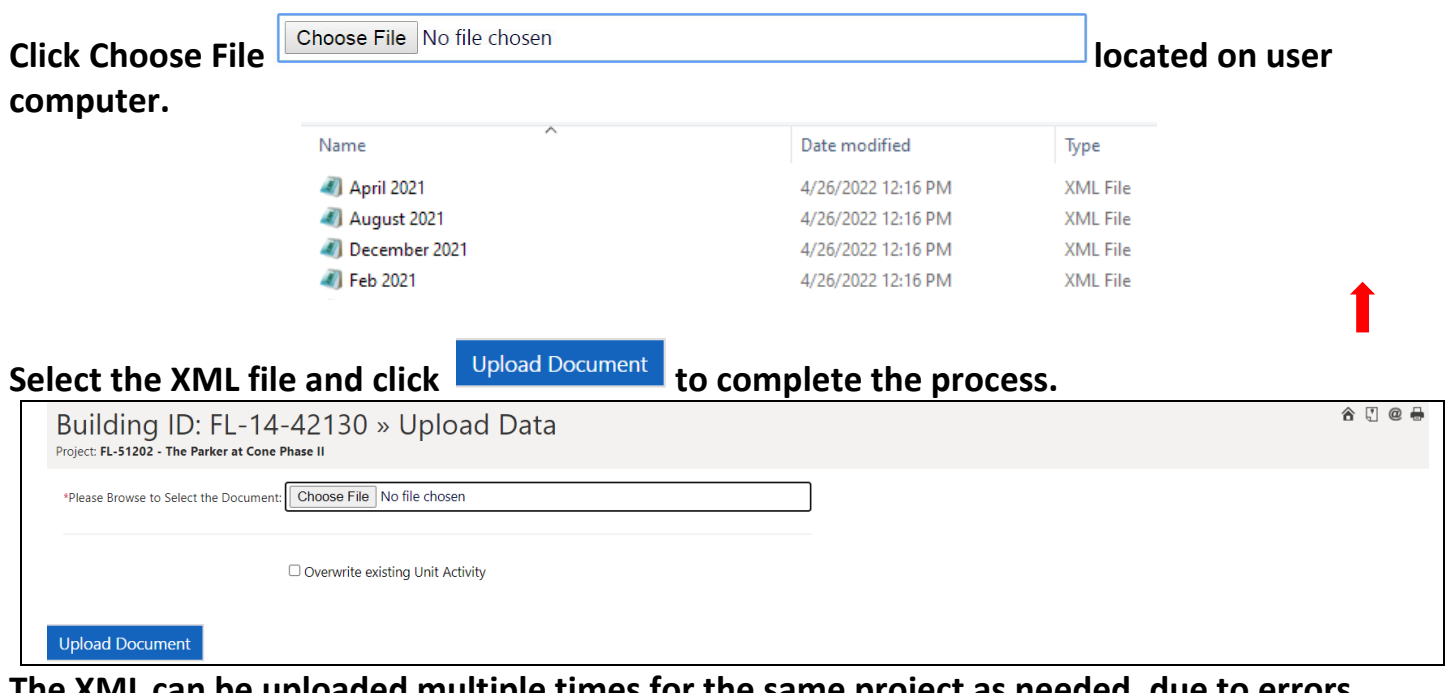

**The XML can be uploaded multiple times for the same project as needed, due to errors. After the initial upload, any subsequent uploads, you must check the box** 

**E** Overwrite existing Unit Activity **Continue this process until all buildings have been uploaded.** 

# **Once** all data has been uploaded and reviewed, click **Proceed to Units** and click on **Ready All Units for each building.**

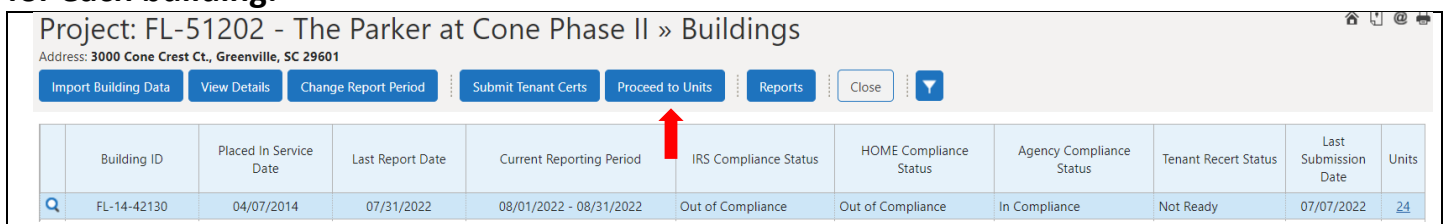

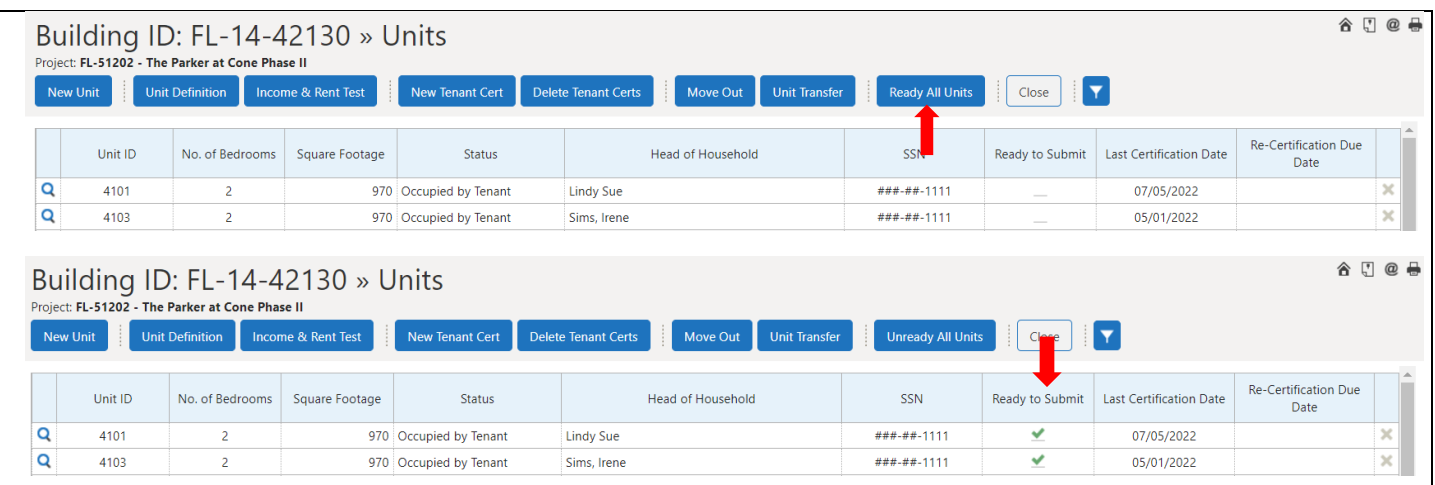

### **SECTION 8 Download and Upload Forms And Annual and Inspection Documents**

#### **UPLOAD COMPLETED FILES (Documents)**

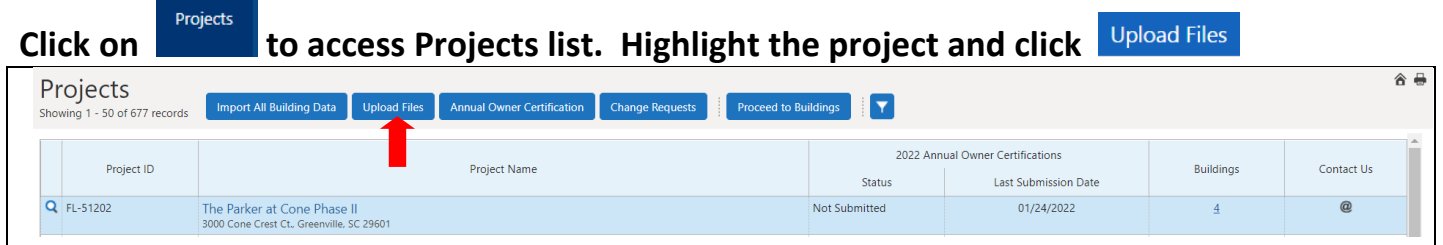

# **Scroll to the bottom to** Miscellaneous and click **River**

d. Exhibit B - HOME Certification-2021

e. Exhibit C -LIHTC Qualified Nonprofit Certification-2... 12/28/2022 8:43 PM

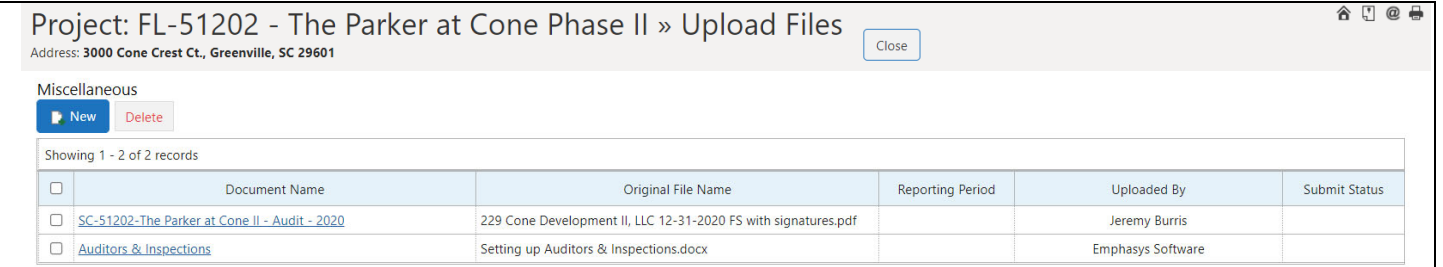

#### **Document Type will be Miscellaneous. Enter a Document Title. Choose File from user**  $\mathbf{r}$  and click applicable  $\mathbf{R}$  Save  $\mathbb{R}$  Save  $\mathbb{R}$  New  $\mathbb{R}$  Save  $\mathbb{R}$  Close  $\mathbb{R}$  Cancel

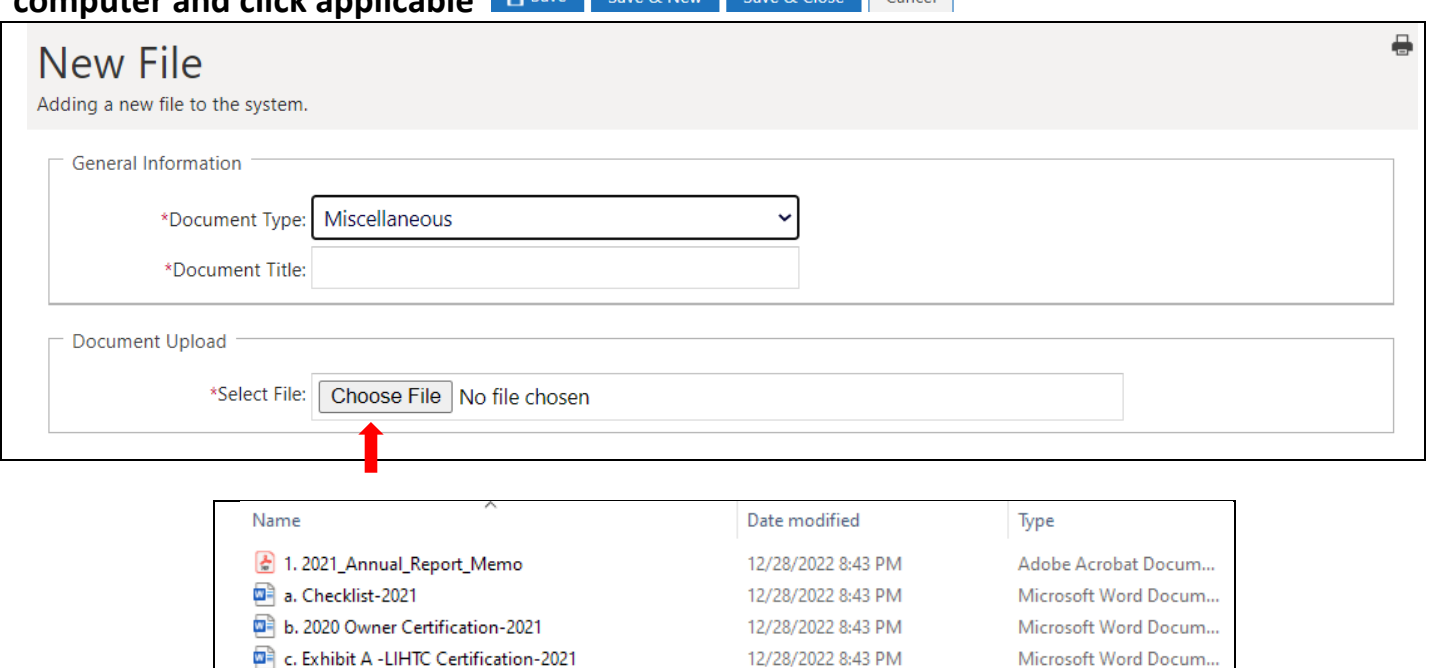

12/28/2022 8:43 PM

Microsoft Word Docum...

Microsoft Word Docum...

### **SECTION 9 ANNUAL OWNER CERTIFICATION**

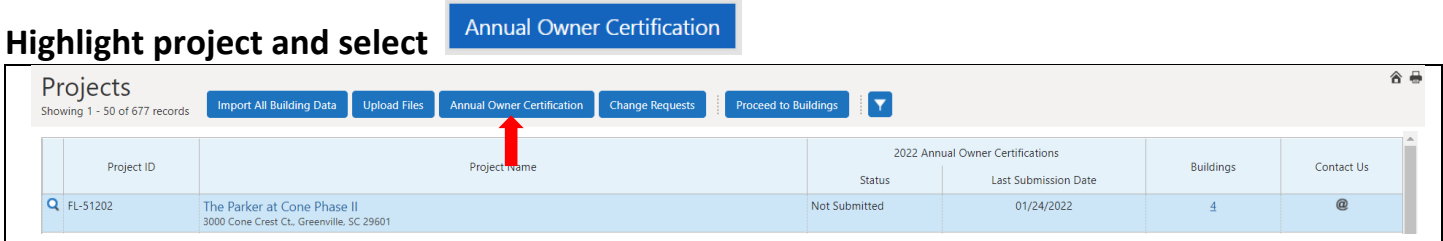

**This is the NCSHA best practice form. There are a total of 16 questions and the system default all radio buttons to In Compliance options. Complete the form based on the**

**property status and click to print the document. Click applicable Save option and/or to auto send it to the Agency. This page must be submitted before the buildings can be submitted.**

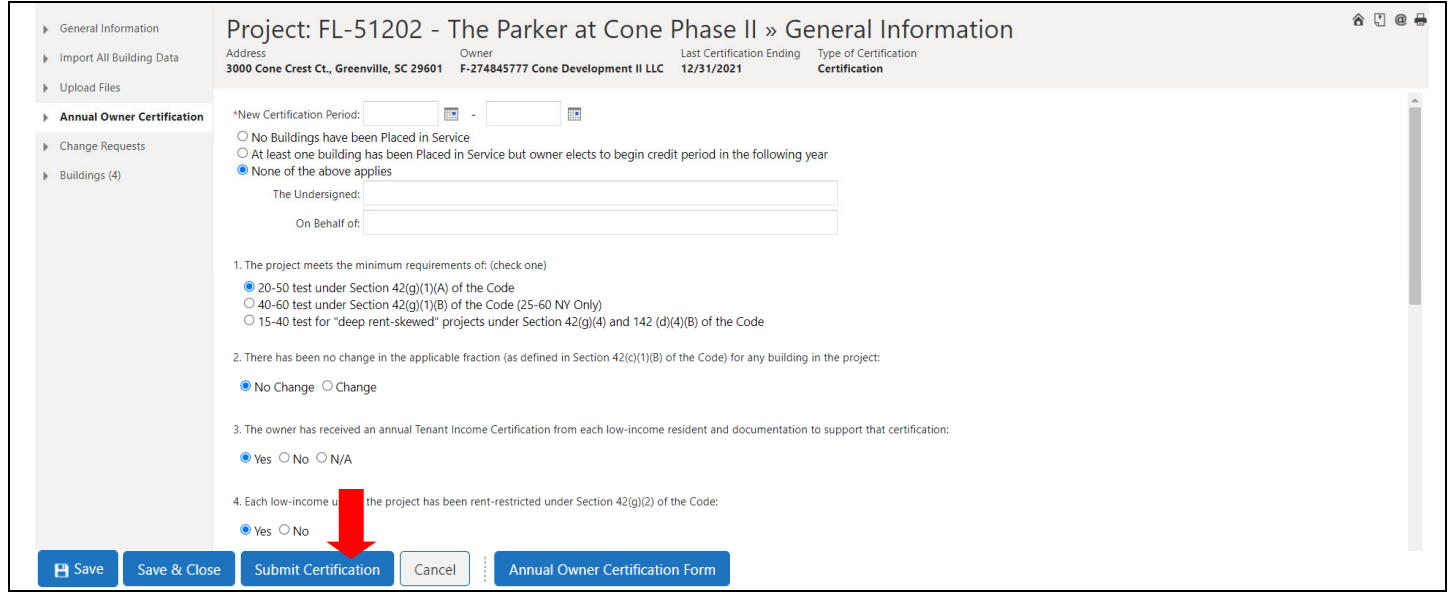

### **SECTION 10 REVIEWING DATA AND SUBMITTING TO AGENCY**

**REVIEWING UNIT DATA. This is highly recommended before submitting to Agency to verify all data entries are correct.**

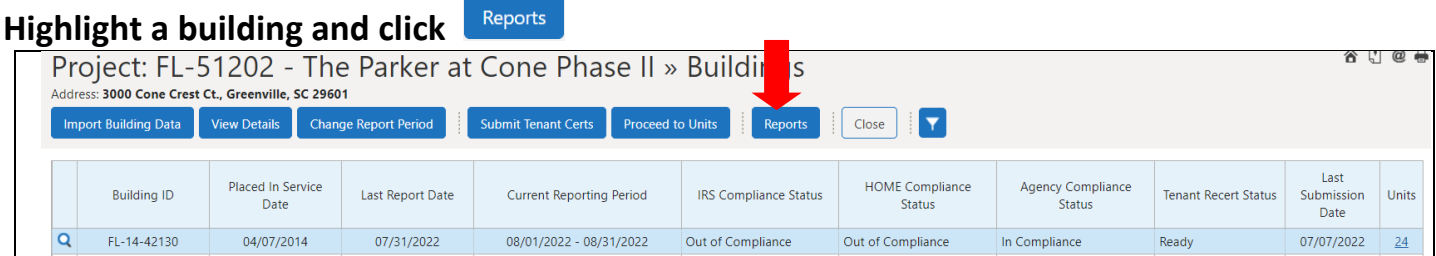

**This report will only list any unit that has data entered in the applicable reporting period. If user wants to see all units, check the box to Include Units without recent activity. User can also run the report for All Buildings by checking the box.**

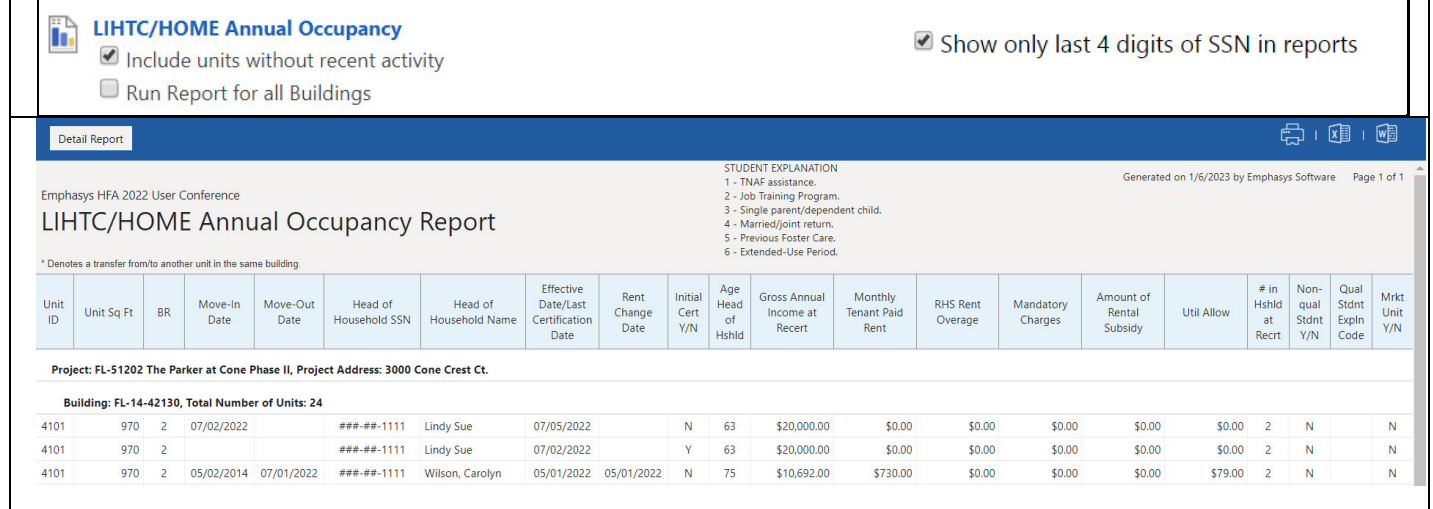

### **This report will identify the status of Income and Rent for all units entered.**

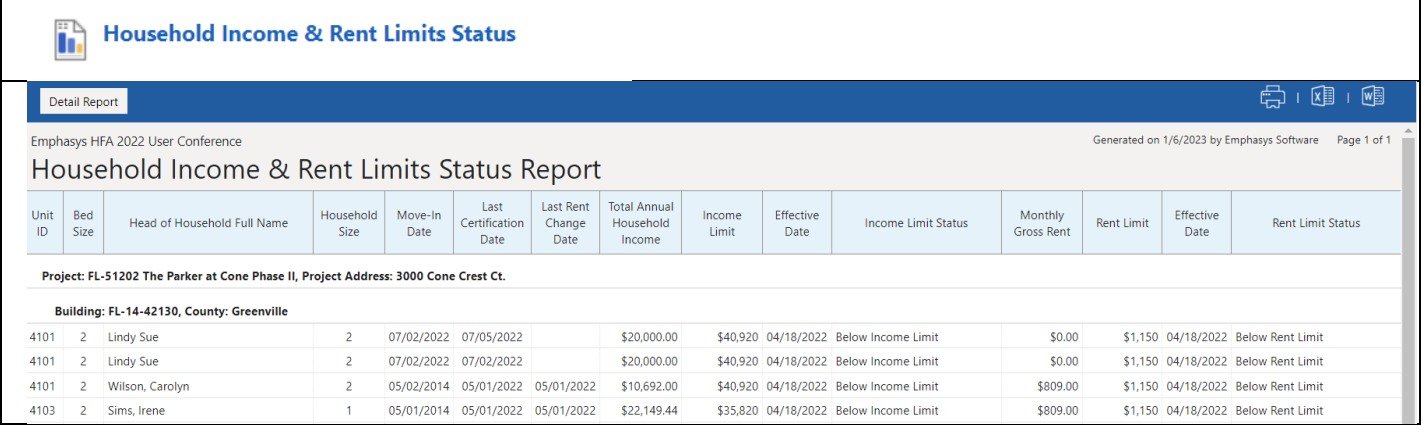

### **SECTION 11 MANAGEMENT CONTROLS (SUPER USER)**

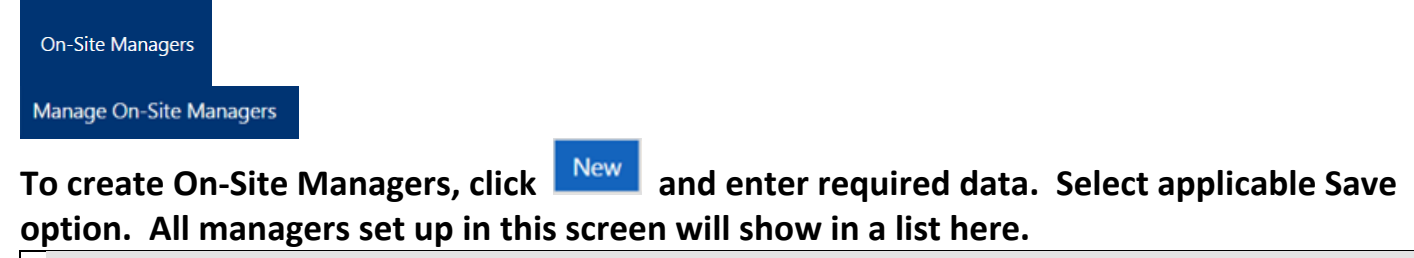

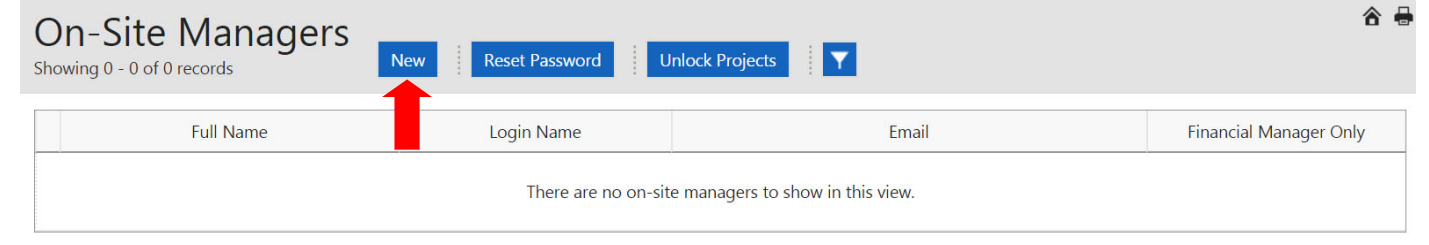

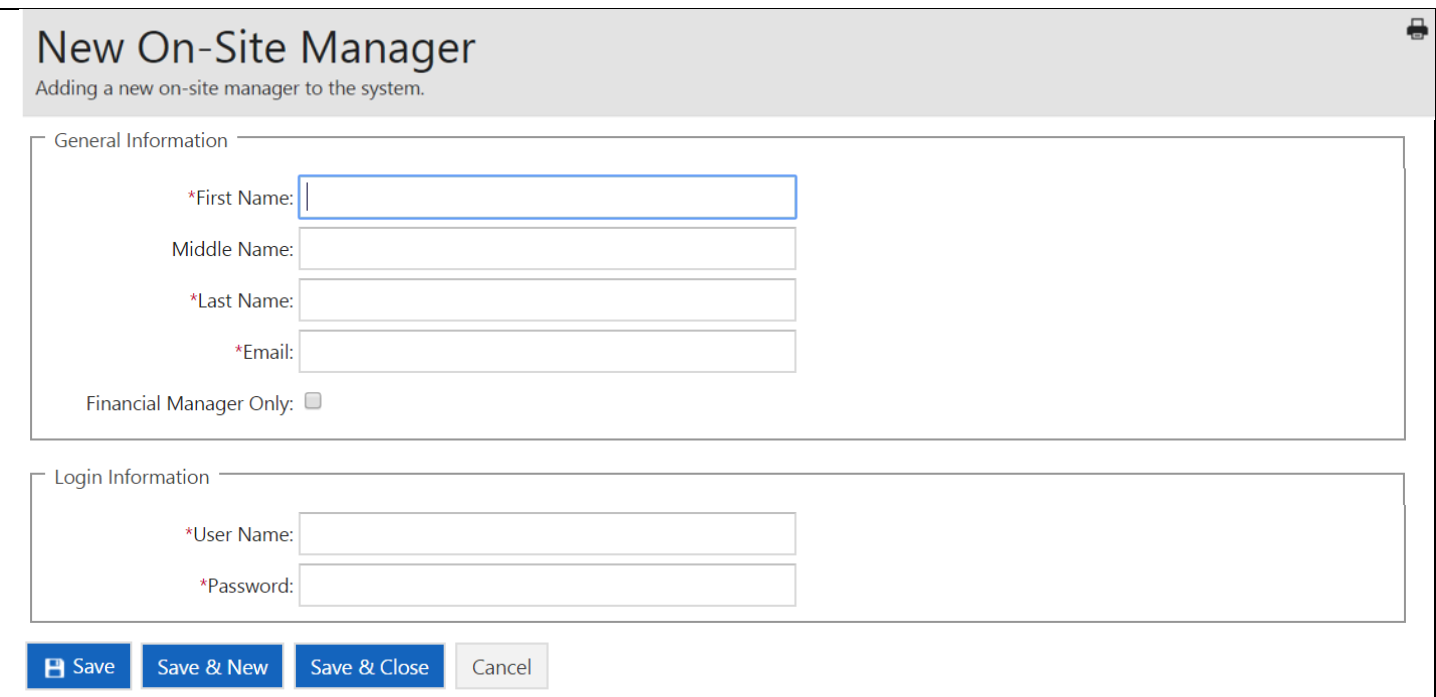

**On-Site Managers** 

Project Assignment

#### **Drop down menu to find Manager name.**

# On-Site Manager Project Assignment

- Select On-Site Manager For Project Assignment  $\mathbf{v}$  $\Gamma$  Project Assignment Showing 0 - 0 of 0 records Project ID Project Name Assigned On-Site Managers There are no projects to show in this view.

合号

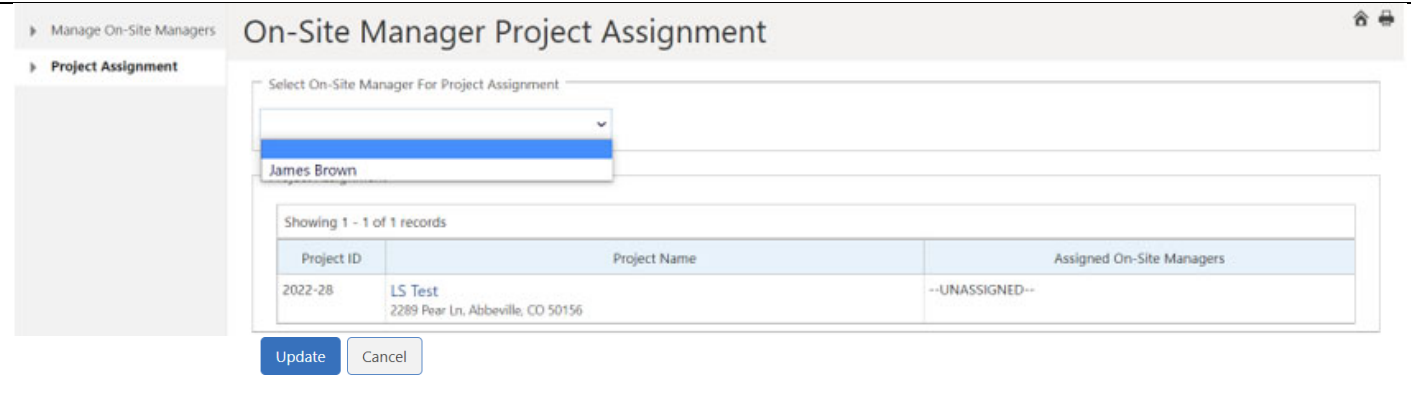

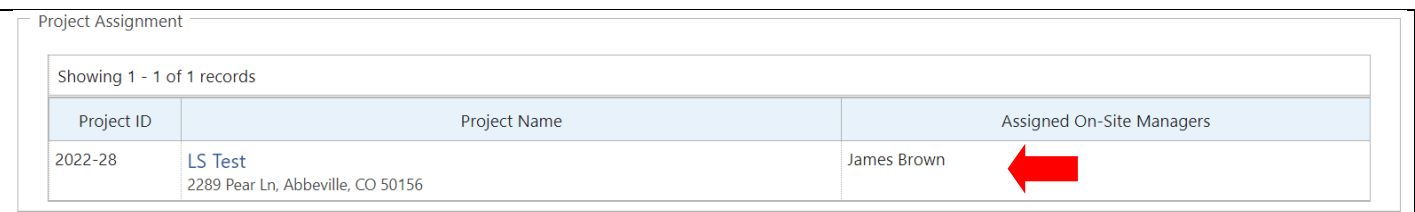

**Reset Password To reset User password, click** On-Site Manager » Test Tested Edit Close Reset Password **Unlock Projects** Existing on-site manager configuration. emphasys-hfa-dev.eastus.cloudapp.azure.com says Are you sure you want to reset this on-site manager's password? OK Cancel **Successful Reset** The password for this on-site manager has been successfully reset.

e

#### **Unlock Projects**

There are times when a manager is working in a project and may lose connection with the system which can cause the last project worked in to lock where no user can access it. To unlock the project, click **Unlock Projects** 

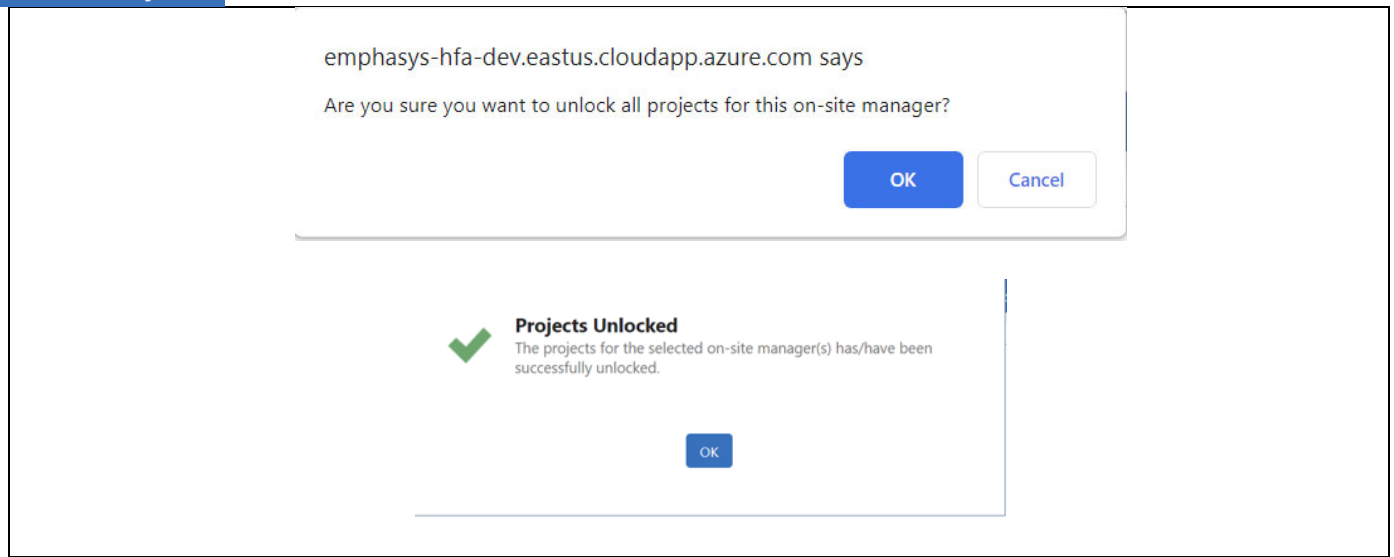

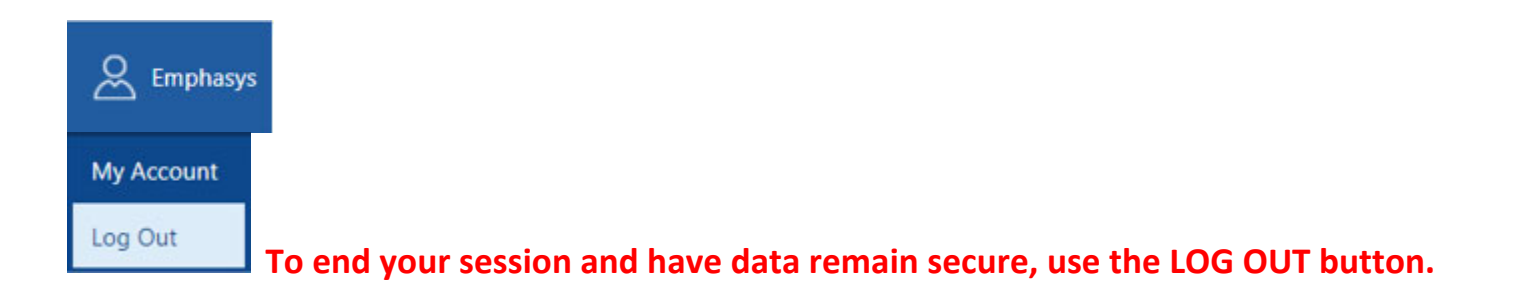